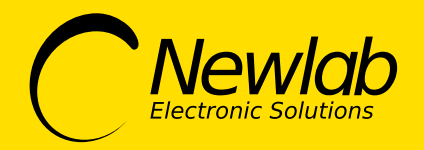

# manuale d'uso

dimmer

# **FORREST-SPI**

- [DESCRIZIONE E SPECIFICHE TECNICHE](#page-1-0)

- [MODALITÀ DI FUNZIONAMENTO](#page-2-0) / [MODALITÀ PUSH](#page-2-0)
- [APP FORREST](#page-2-0)

[INSTALLAZIONE E CONFIGURAZIONE APP](#page-2-0) / [IMPOSTAZIONE DELLA STRISCIA LED](#page-4-0) / [SCELTA](#page-6-0)  [ANIMAZIONE](#page-6-0) / [PERSONALIZZAZIONE ANIMAZIONE](#page-7-0) / [CONTROLLO LUMINOSITÀ TRAMITE](#page-8-0)  [INTERFACCIA PUSH](#page-8-0) / [BIANCO CALDO](#page-11-0) / [BIANCO FREDDO](#page-11-0) / [COLORE AMBRA](#page-11-0) / [COLORE](#page-12-0) / [BIANCO /](#page-12-0) [ARCOBALENO](#page-13-0) / [SALVATAGGIO PARAMETRI ANIMAZIONE](#page-13-0) / [CARICAMENTO ANIMAZIONE SALVATA](#page-13-0)  [SULLO SMARTPHONE](#page-13-0) / [UTILIZZARE IL PARAMETRO "RITARDO ALLA PARTENZA" PER SFASARE](#page-10-0)  [LE ANIMAZIONI](#page-10-0) / [RINOMINARE IL DISPOSITIVO](#page-14-0) / [CAMBIARE LA PASSWORD DEL DISPOSITIVO](#page-14-0) / AGGIORNAMENTO DEL DISPOSITIVO

- [MODALITÀ DI FUNZIONAMENTO](#page-9-0) [MODALITÀ SYNC](#page-9-0) / [FUNZIONALITÀ SYNC](#page-10-0) [RESET DEL DISPOSITIVO E RIPRISTINO DELLE IMPOSTAZIONI DI FABBRICA](#page-14-0)

SCHEMI DI [CABLAGGIO](#page-16-0) 

# <span id="page-1-0"></span>**FORREST-SPI**

### **Generatore Show su strisce led Pixel to Pixel 3 fili**

### **CARATTERISTICHE TECNICHE**

- Controller per strip led Pixel to Pixel effetto "RUN"
- Avvio Show e spegnimento tramite pulsante N/O
- Compatibile con strip led Pixel to Pixel SPI WS2811 o altri protocolli.
- Lunghezza strip, direzione e velocità programmabile tramite APP NewlabForrest
- Uscita di sincronia per effetti di rincorsa multipli

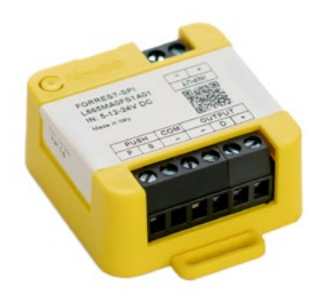

48x48x22,8 mm

 $48 - 22.8$ 

00

000000

 $\frac{8}{4}$ 

### **AVVERTENZE DI SICUREZZA**

- Temperatura stoccaggio min: -40 max: 60° C
- Temperatura di funzionamento min: -20 max: 45° C
- Tc point max: 55° C
- Tc è posizionato sulla vite del morsetto corrispondete all'indicazione **Com -**

**FORREST-SPI** è il primo dimmer Newlab dedicato al controllo delle strip led **pixel to pixel**. Il prodotto è integrabile all'interno di scatolette da incasso o muratura di qualunque serie civile. Alimentazione di ingresso: 5/12/24V DC 15A Max Ingressi di controllo: PUSH + SYNC

Protocolli di trasmissione dati supportati: WS2811, WS2812, GS8208.

Configurazione tramite Bluetooth low energy e App di controllo Forrest disponibile per iOS e Android.

Possibilità di impostare i parametri di controllo, delle strip led, selezionandoli da una lista preconfigurata e testata da Newlab, oppure manualmente, scegliendo il tipo di protocollo e la modalità colore compatibile con la strip led installata.

Impostazione del dimming tramite **app Forrest** oppure tramite pressione prolungata del pulsante.

Possibilità di collegare più dimmer Forrest assieme per creare, in maniera semplice, effetti di accensione multipli.

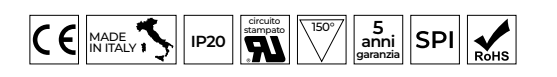

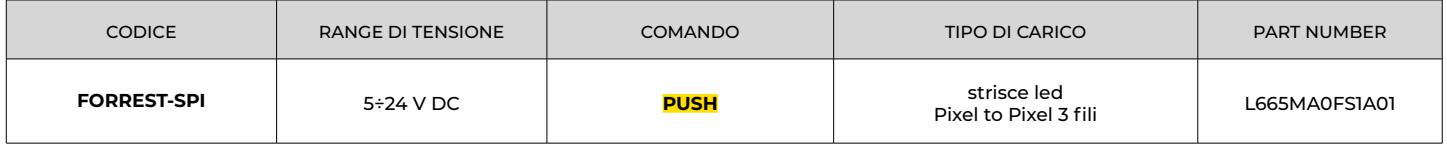

Manutenzione: l'apparecchio è privo di manutenzione. Per la sua pulizia adoperare un panno asciutto. È assolutamente da evitare l'utilizzo di solventi o altre sostanze aggressive. Smaltimento: il prodotto descritto nella presente scheda tecnica al termine della sua vita utile è classificato come rifiuto proveniente da apparecchiature elettroniche secondo la Direttiva Europea 2012/19/UE (rifusione RAEE), recepita in Italia con il D.Lgs. n.49 del 14 marzo 2014, e<br>non può essere conferito tra i rifiuti solidi urbani indifferenziati. Import

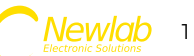

# <span id="page-2-0"></span>**Modalità di funzionamento**

### **Modalità PUSH**

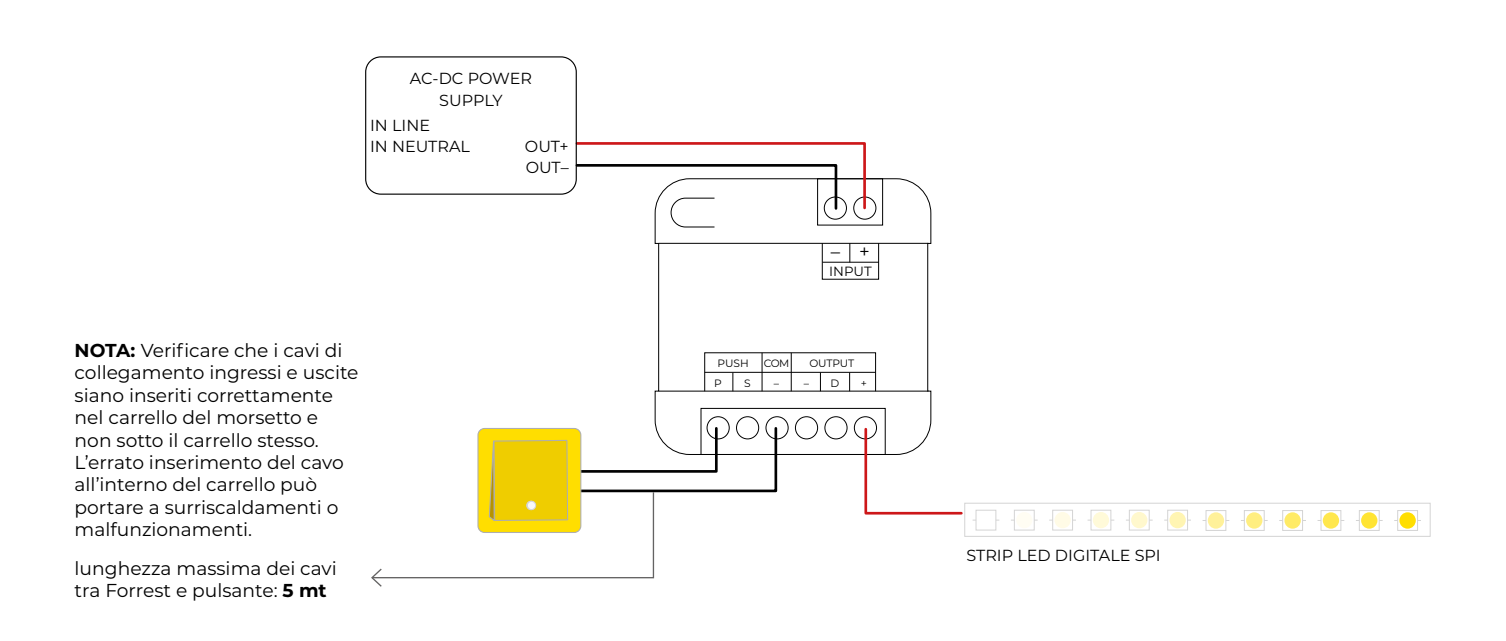

### **APP FORREST Installazione e configurazione APP**

Utilizzare i QR CODE per installare l'**app Forrest** sul dispositivo Android o IOS.

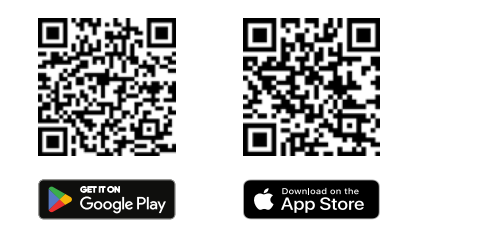

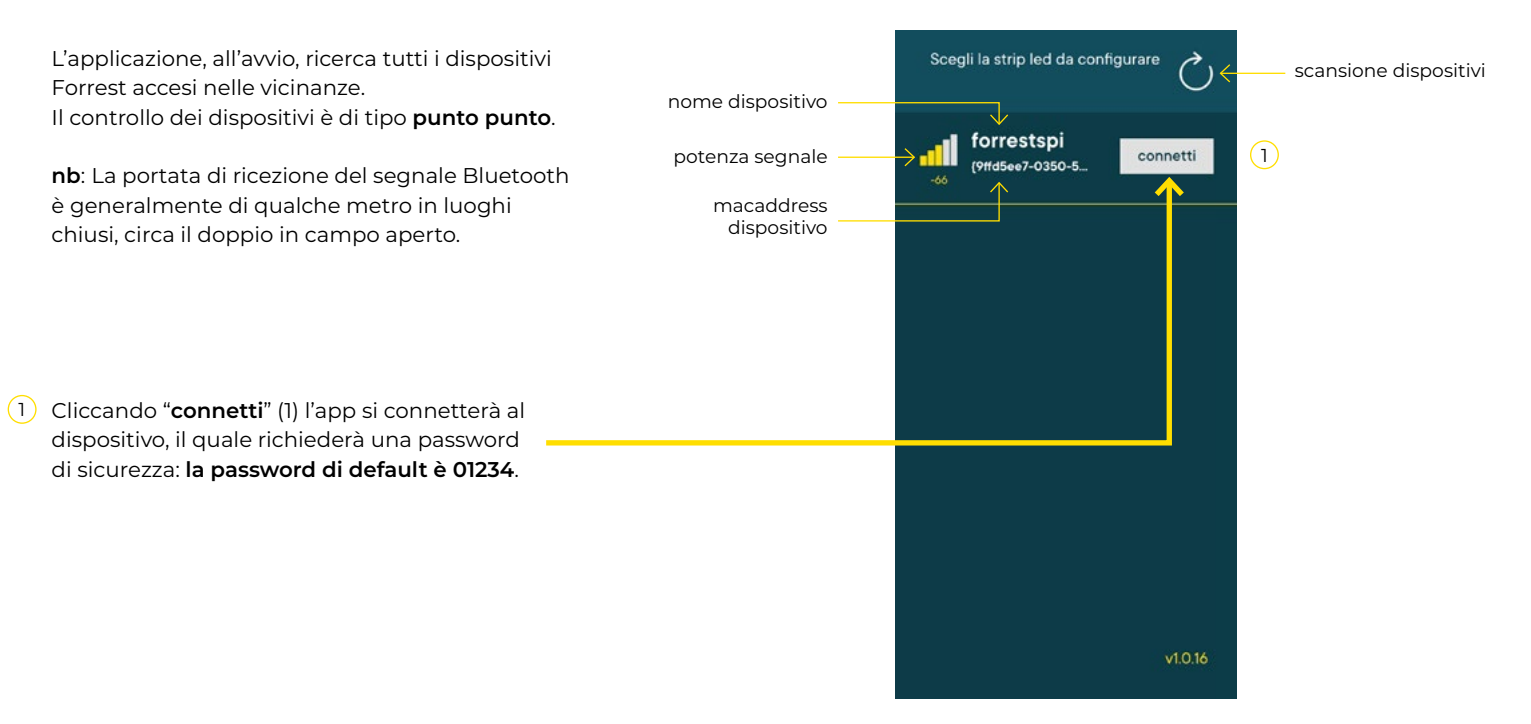

Scansione dispositivi

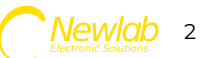

Se in precedenza la password è stata cambiata procedere inserendo quella corretta.

Una volta inserita la password procedere con "**OK**" (3) per entrare nel **menù principale** del dispositivo o "**annulla**" per annullare la procedura di connessione.

Durante l'operazione di connessione al dispositivo verrà

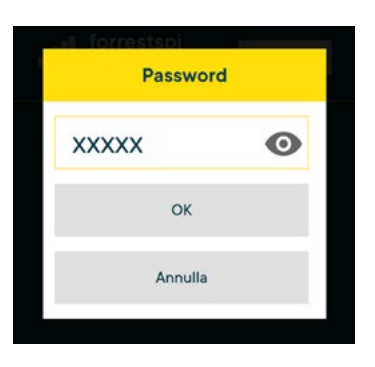

Login

 $\Omega$ 

 $2)$  visualizzata una schermata di attesa (2) al termine della quale, se la procedura è andata a buon fine, apparirà il **menù principale** (3) dei comandi. 3 In caso di **errore** verrà visualizzato il messaggio corrispondente all'errore stesso (4) (es: *password*  4*sbagliata*, *tentativo di connessione non riuscito*, etc.). connessione **CORRI FORREST nb**: Quando un utente è connesso al dispositivo, questo . . . . . . . . . . . . . . non sarà più visibile ad altri utenti durante l'operazione di scan tramite l'app. Per essere nuovamente visibile durante lo scan occorre disconnettersi. Attesa connessione Errore OK!  $\overline{4}$   $\overline{4}$   $\overline{4}$  torna indietro<br>  $\overline{4}$  torrestspi<br>  $\overline{4}$  forrestspi<br>  $\overline{4}$   $\overline{4}$  torna indietro<br>  $\overline{4}$  torrestspi<br>  $\overline{4}$   $\overline{4}$   $\overline{4}$   $\overline{4}$   $\overline{4}$   $\overline{4}$   $\overline{4}$   $\overline{4}$   $\overline{4}$  e disconnetti **Password sbagliata** Imposta striscia led Scegli animazione Segnalazione errore Cambia password striscia **Aggiorna FORREST** ? Manuale d'uso

Menù principale

# <span id="page-4-0"></span>**APP FORREST**

### **Impostazione della striscia led**

Per poter controllare correttamente le strisce led (monocanale, bianco dinamico o colorate) il dimmer deve conoscere **3 parametri**:

1) Il protocollo pixel to pixel utilizzato (WS2811, WS2812, GS8208).

2) La modalità colore (es: 1CH, RGB, GBR, BRG etc etc). 3) Il numero di segmenti da controllare.

Questi parametri vanno impostati tramite l'app 1 ) utilizzando la funzione "**imposta striscia led**" (1).

- Nella schermata successiva appariranno le
- 2) impostazioni di default (2).

### **Procedura semplificata**

<sup>3</sup>) Se si conosce il **part number** (3) della striscia, i dati come **protocollo** e **modalità colore** verranno impostati automaticamente selezionando un valore dalla lista dei

 $\circled{4}$ 

 $\alpha$ 

 $\alpha$ 

 $\overline{\left(}$ 

"**Profili preimpostati**" (4). 4

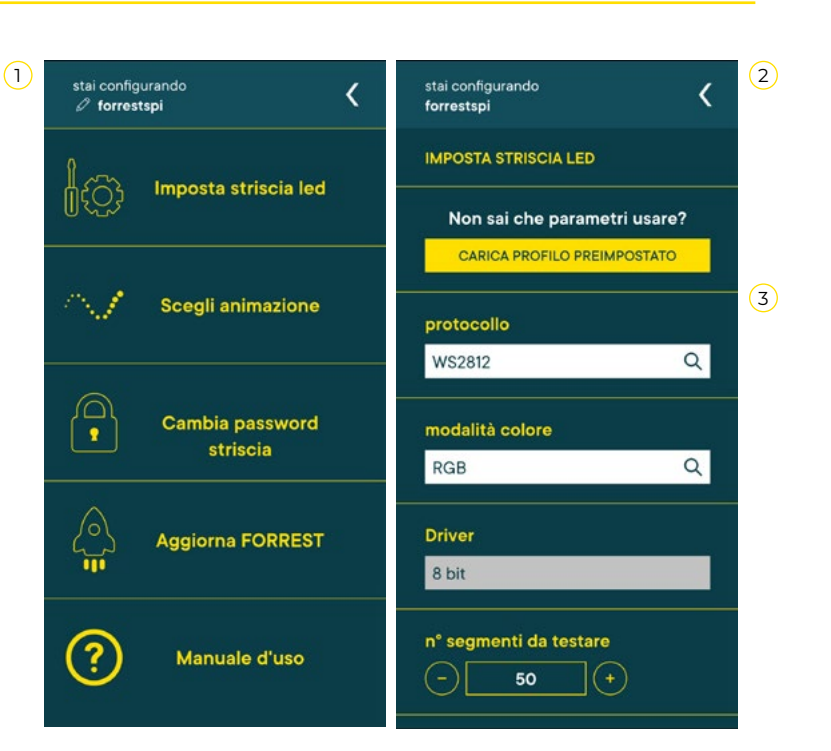

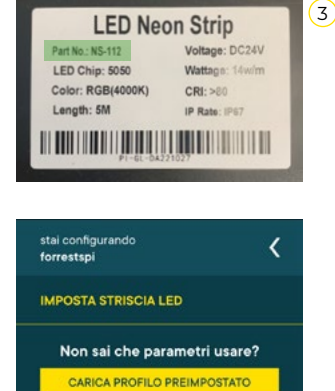

protocollo

**WS2812** 

Driver

**R** hit

modalità colore RGB

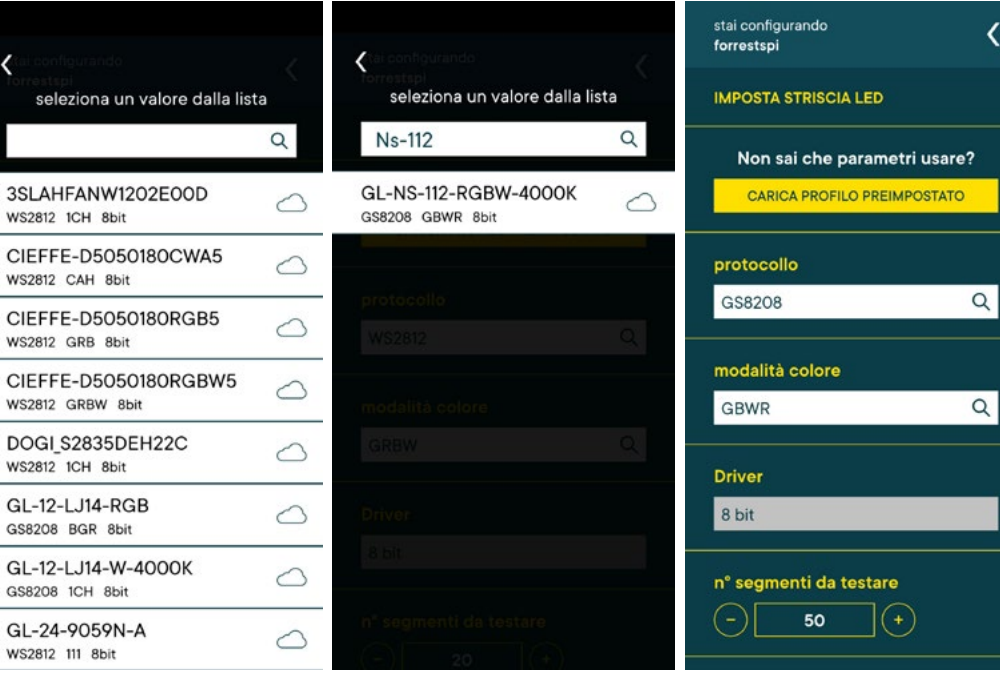

Selezionare un valore preimpostato dalla lista Il campo di testo e la lente servono a filtrare i dati di selezione

Newlab aggiorna costantemente la lista dei profili preimpostati con i part number codificati delle strisce led di cui si è accertata la compatibilità al 100% con il dimmer Forrest.

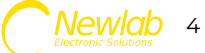

Č

- 1) Selezionando il numero di segmenti tramite i tasti (1) - e +, premendo poi "**Applica e prova**" (2) sulla striscia 2
	- verranno eseguiti dei cicli di colore di prova; la configurazione è corretta quando il segmento iniziale e quello finale della vostra striscia led lampeggeranno e la sequenza colori sarà corrispondente a quella scelta.

Esempio: se viene scelta la configurazione BGR si vedrà lampeggiare prima il colore BLU (B), poi il colore VERDE (G), infine il colore ROSSO (R).

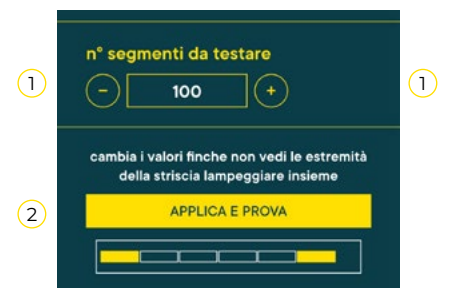

Il numero di segmenti va modificato finché non si illuminano correttamente le estremità della striscia, come in esempio:

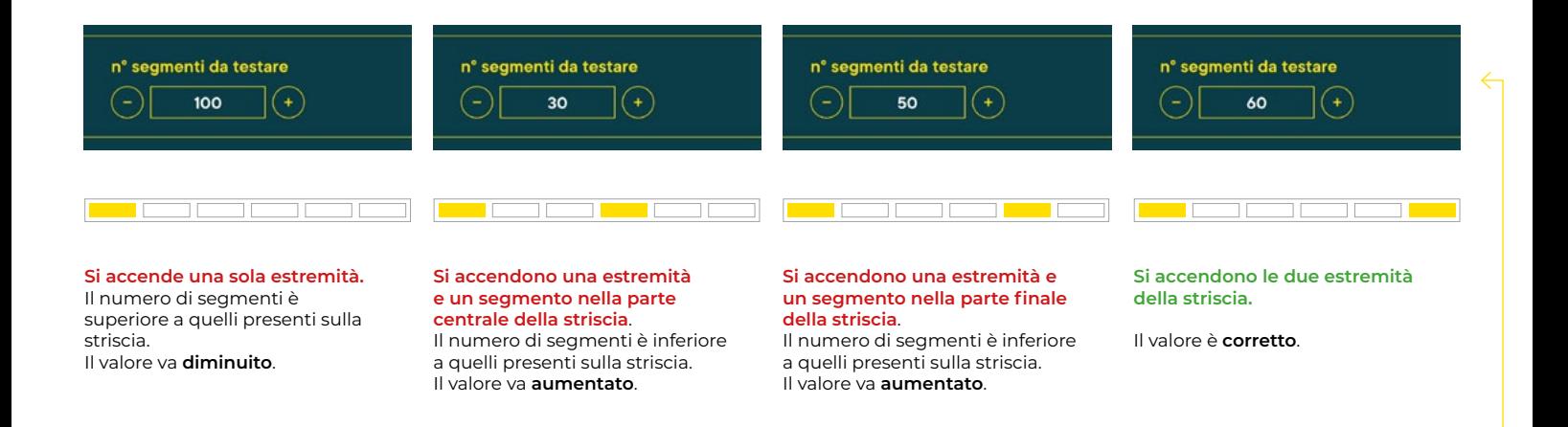

### **Procedura manuale**

Se non si conosce il part number della striscia o non si hanno specifiche tecniche, è possibile individuare i parametri corretti tramite la **procedura di test**.

Esempio di procedura tipo:

- 1) Impostare il protocollo WS2811.
- 2) Impostare una modalità colore compatibile con la striscia (es: con striscia colorata provare ad impostare la modalità RGB).
- 3) Premere "**Applica e prova**".

Se la parte iniziale della striscia lampeggia è stato individuato il protocollo; in caso contrario ripetere la procedura dal punto 1, utilizzando il valore WS2812 o GS8208.

4) Premendo nuovamente il tasto "**Applica e prova**" prestare attenzione alla sequenza di colori emessa: la sequenza rappresenta la modalità colore corretta. Es: se la sequenza di lampeggi è VERDE (G) ROSSO (R) BLU (B) la modalità colore da impostare sarà GRB. Una volta individuata la modalità colore impostare il numero di segmenti finché non

lampeggiano le due estremità della striscia led (vedi punto precedente).

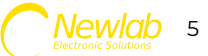

### <span id="page-6-0"></span>**Salvataggio profilo striscia led**

Per poter configurare velocemente altri dispositivi Forrest connessi allo stesso tipo di striscia led, salvare e rinominare il profilo appena configurato usando il tasto "**Salva profilo**".

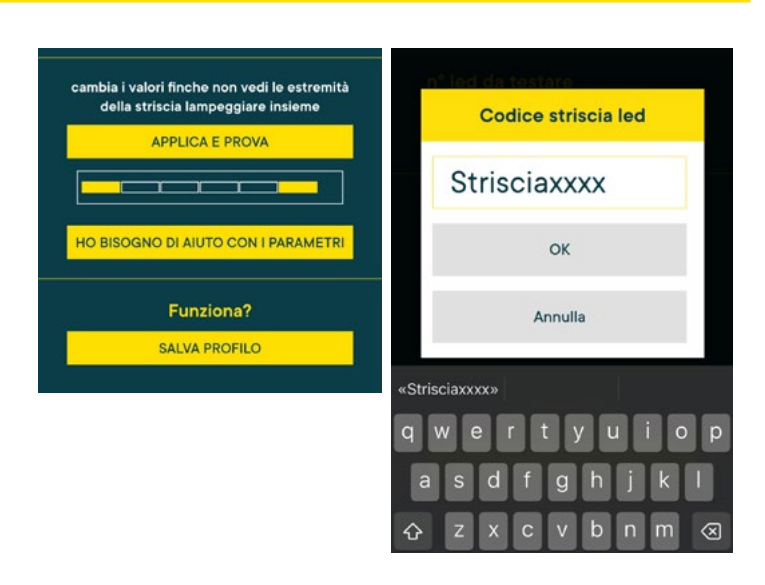

### **Caricamento profili utente striscia led**

**1) I profili utente salvati** si trovano insieme ai profili preimpostati da Newlab.

Per **cancellare** un profilo utente tenere premuto qualche secondo sul tasto del profilo.

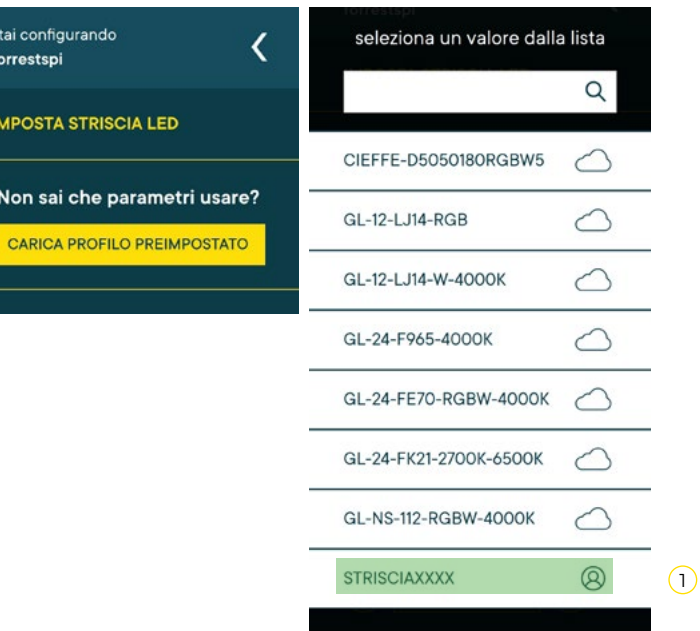

### **APP FORREST Scelta animazione**

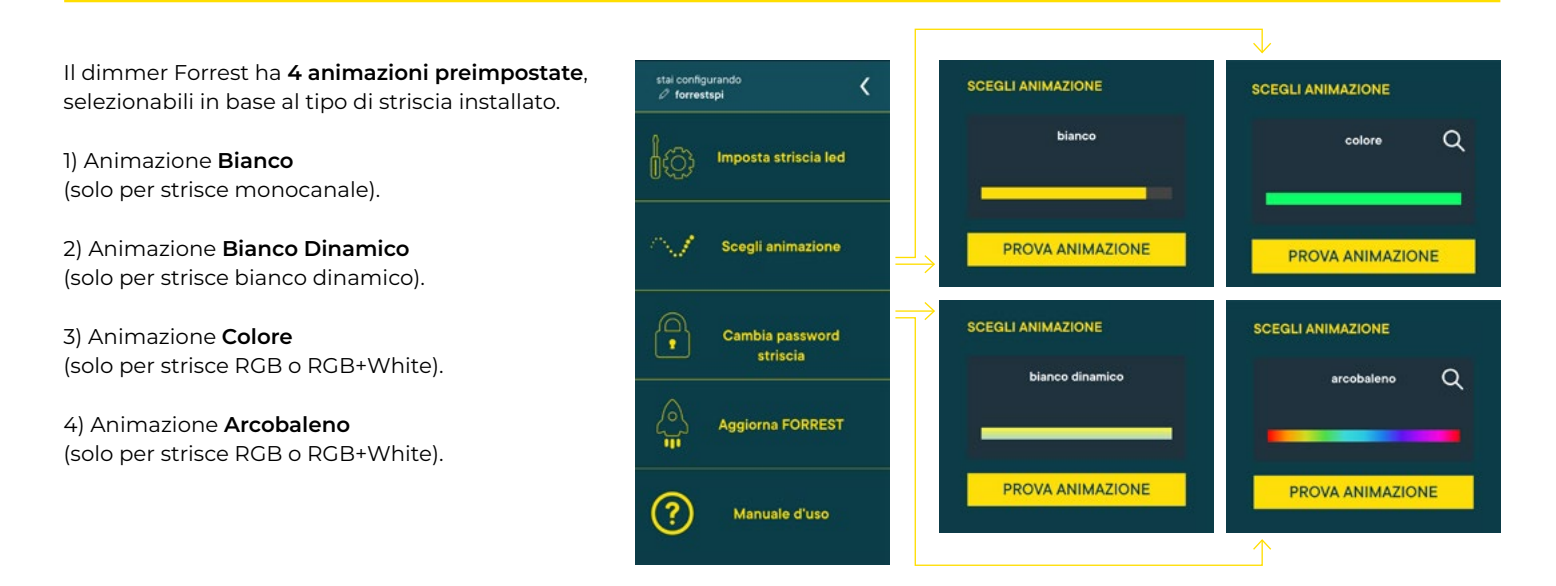

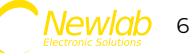

<span id="page-7-0"></span>Solo per le strisce **led colorate** è possibile selezionare tra due diverse animazioni: **colore** o **arcobaleno**.

Per cambiare il tipo di animazione premere sulla 1) lente di ingrandimento (1) e poi selezionare il tipo di 2) animazione (2).

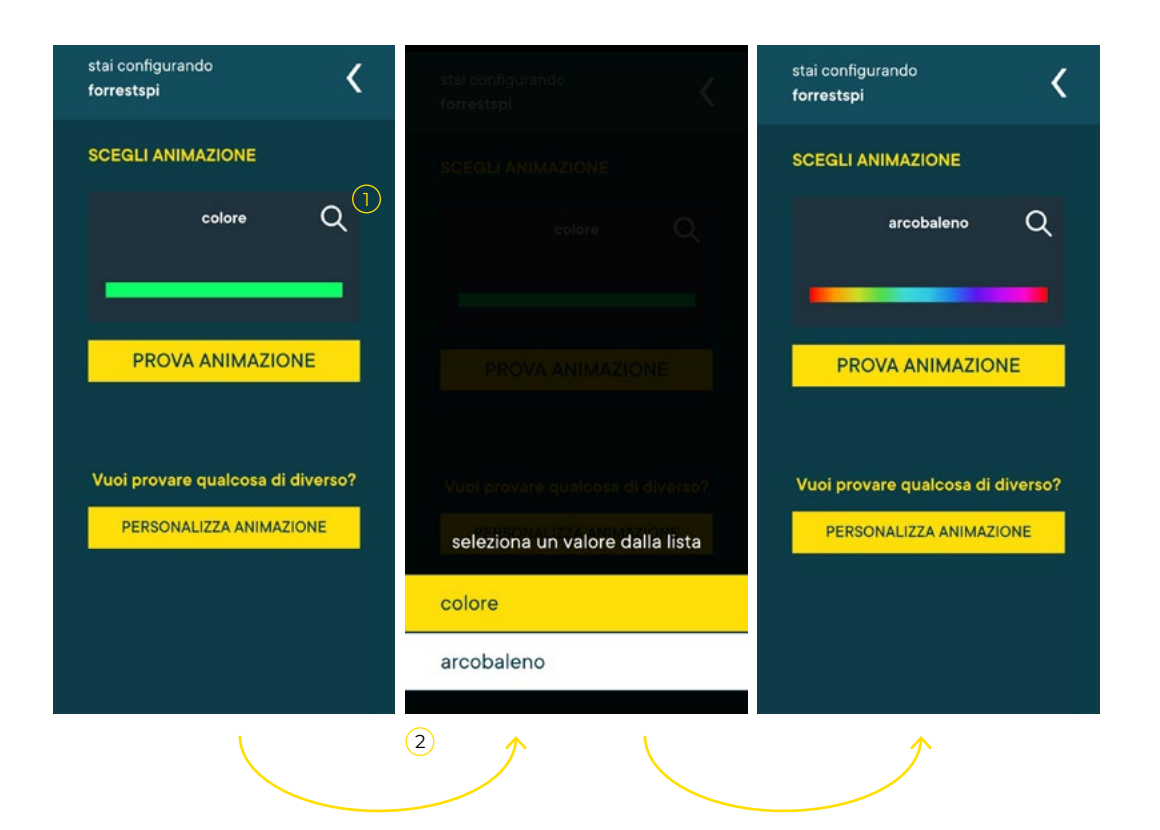

### **APP FORREST Personalizzazione animazione**

Tutte le animazioni sono **personalizzabili**. I parametri modificabili dipendono dal tipo di animazione scelto: alcuni sono presenti su tutte le animazioni, altri sono disponibili solo in alcune.

Per modificare i parametri premere il tasto "**Personalizza Animazione**" (3); 3 verrà caricata la lista dei parametri disponibili e verrà inoltre visualizzato il valore attualmente impostato.

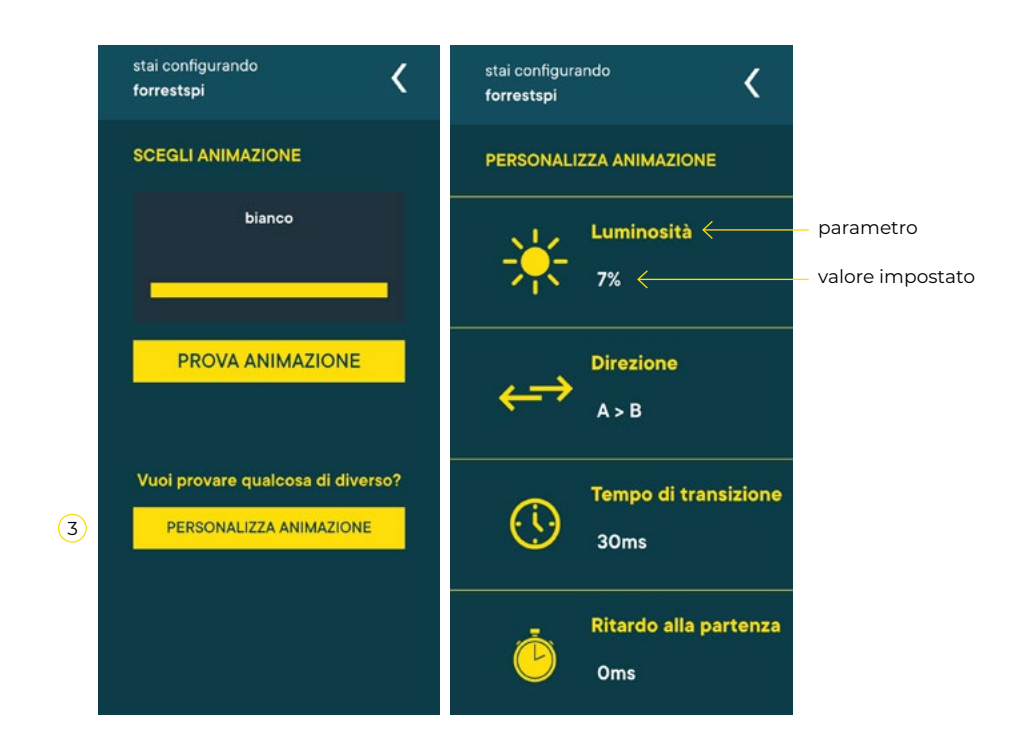

### <span id="page-8-0"></span>**Configurazione parametri Controllo luminosità tramite interfaccia PUSH**

La **luminosità** può essere impostata tramite il pulsante fisico:

1) Avviare l'animazione tramite una pressione rapida del pulsante fisico.

2) Quando la striscia è completamente illuminata, una pressione prolungata varierà l'intensità luminosa verso l'alto o verso il basso.

3) Ripetendo la pressione prolungata verrà invertito il verso del dimming.

**Pressione rapida:** Accende o spegne la striscia led utilizzando l'animazione selezionata.

**Pressione prolungata:** Se la striscia è accesa controlla la luminosità.

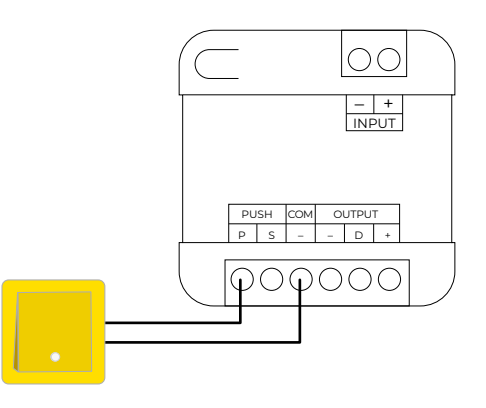

Ā

### **APP FORREST Configurazione parametri**

La luminosità della striscia led può essere cambiata tramite lo slider e premendo successivamente il tasto "**Applica e prova**".

كا

La direzione controlla la modalità con cui viene accesa la striscia led, dall'inizio alla fine (A>B) o viceversa (B>A). Per cambiare il parametro premere l'icona con le frecce opposte e in seguito il tasto Applica e prova.

 $\widehat{\odot}$ 

Il parametro transizione indica quanto tempo intercorre tra l'accensione di un segmento e l'altro. Il tempo è espresso in millisecondi.

Per cambiare il parametro ed aggiustare il valore premere i tasti + e - successivamente il tasto Applica e prova.

### **Luminosità Direzione Transizione Ritardo alla partenza**

Indica quanto tempo intercorre tra la pressione del pulsante fisico e la partenza dello show di animazione. Il tempo è espresso in millisecondi. Regolare il parametro tramite + e - e poi "Applica e prova". Il ritardo alla partenza è generalmente utilizzato quando si collegano più dispositivi Forrest insieme, tramite la funzione SYNC e serve per ottenere uno sfasamento delle animazioni.

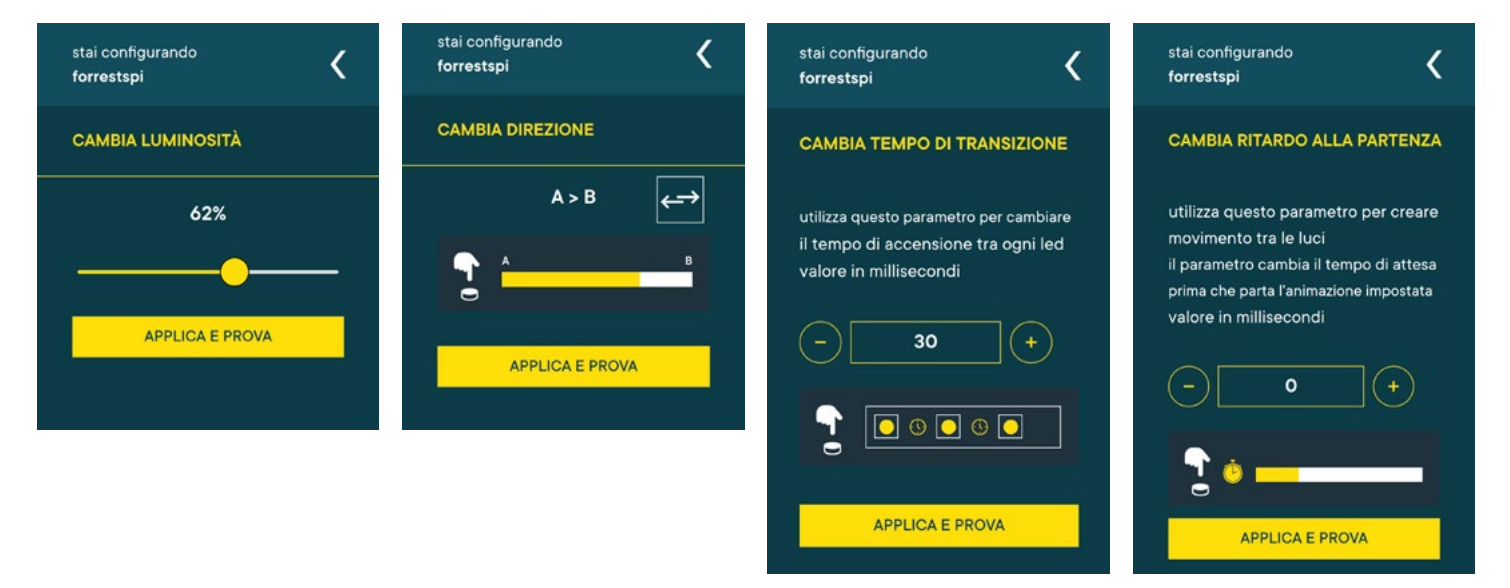

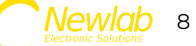

# <span id="page-9-0"></span>**Modalità di funzionamento**

### **Modalità SYNC**

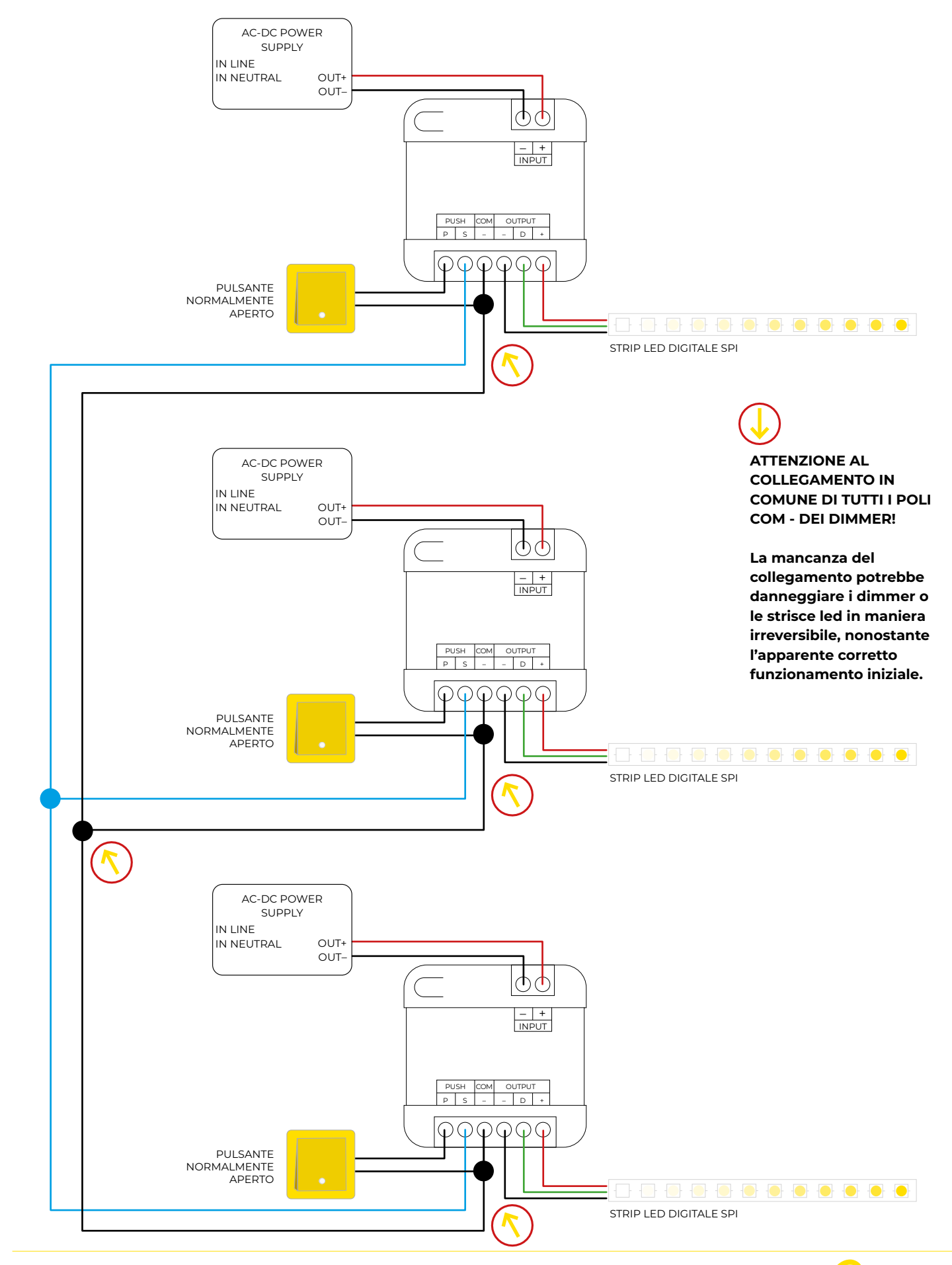

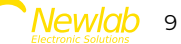

### <span id="page-10-0"></span>**Funzionalità SYNC**

La modalità SYNC permette di collegare più dispositivi Forrest insieme e sincronizzare in automatico i pulsanti fisici.

La modalità SYNC è di tipo AUTOSET: tutti i dispositivi sono allo stesso tempo sia Master che Slave, possono inviare il comando di inizio animazione agli altri Forrest e riceverlo senza bisogno di ulteriori configurazioni. Alla pressione di un qualsiasi pulsante collegato, l'animazione partirà su tutti i

dispositivi Forrest. Per abilitare questa modalità occorre cablare insieme tutti i segnali S e allineare tutti i poli negativi - (vedi schema di collegamento modalità SYNC).

**nb**: Il numero di dispositivi Forrest connettibili insieme dipende dal cablaggio, **la distanza tra i dispositivi e la lunghezza dei cavi potrebbe influire negativamente sul sistema generando dei falsi positivi o negativi, sulle interfacce PUSH**.

In caso di desincronizzazione dei pulsanti è possibile effettuare il riallineamento di questi, premendo ripetutamente un pulsante qualsiasi per 5 volte.

La risincronizzazione dei pulsanti accenderà tutte le strisce insieme alla massima luminosità. Il cablaggio di tutti i pulsanti non è obbligatorio ai fini della funzione SYNC, ne basta uno solo.

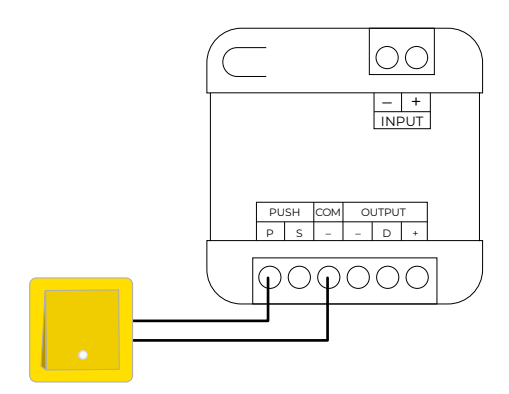

**Pressione ripetuta 5 volte:** Risincronizzazione pulsanti.

### **Ritardo alla partenza Utilizzare il parametro "ritardo alla partenza" per sfasare le animazioni**

Per realizzare un effetto come quello indicato nell'immagine, occorrono 3 dispositivi Forrest, collegati ognuno alla propria striscia.

Impostare i valori del ritardo alla partenza come indicato in figura.

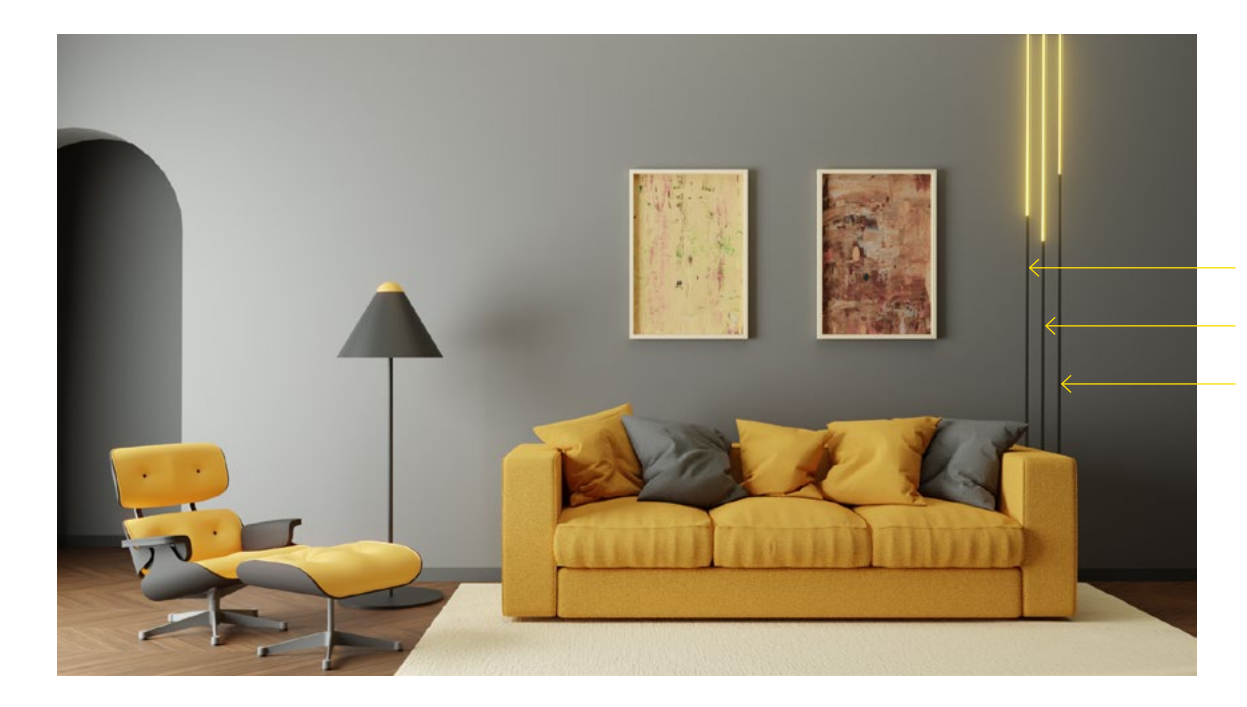

Forrest Lato SX ritardo alla partenza: **1s**

Forrest Centrale ritardo alla partenza: **0s**

Forrest Lato DX ritardo alla partenza: **3s**

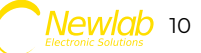

### <span id="page-11-0"></span>**Configurazione parametri**

**Bianco caldo (solo per profili bianco dinamico)**

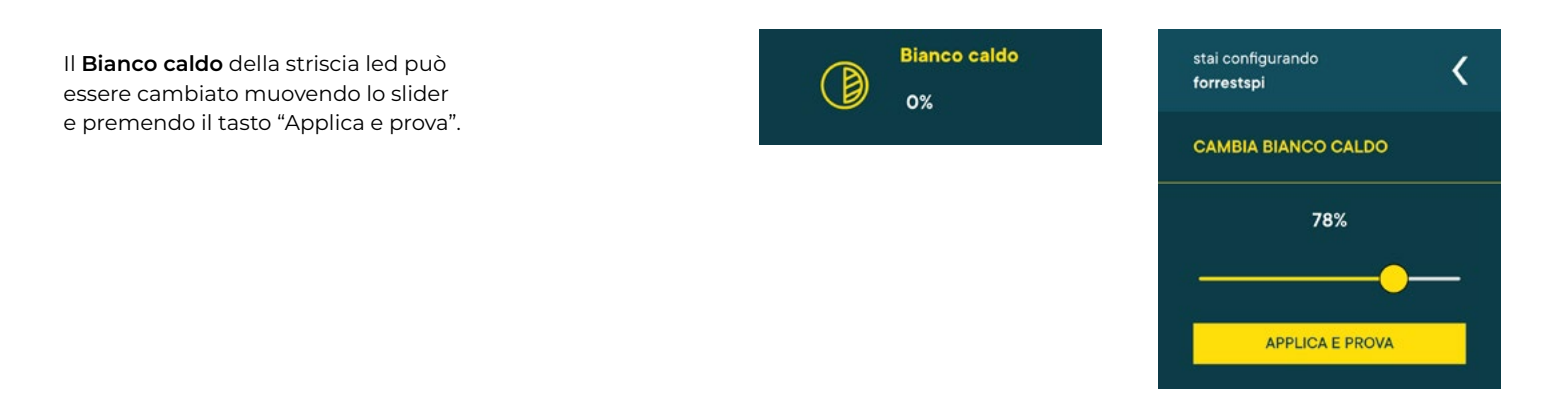

### **Configurazione parametri Bianco freddo (solo per profili bianco dinamico)**

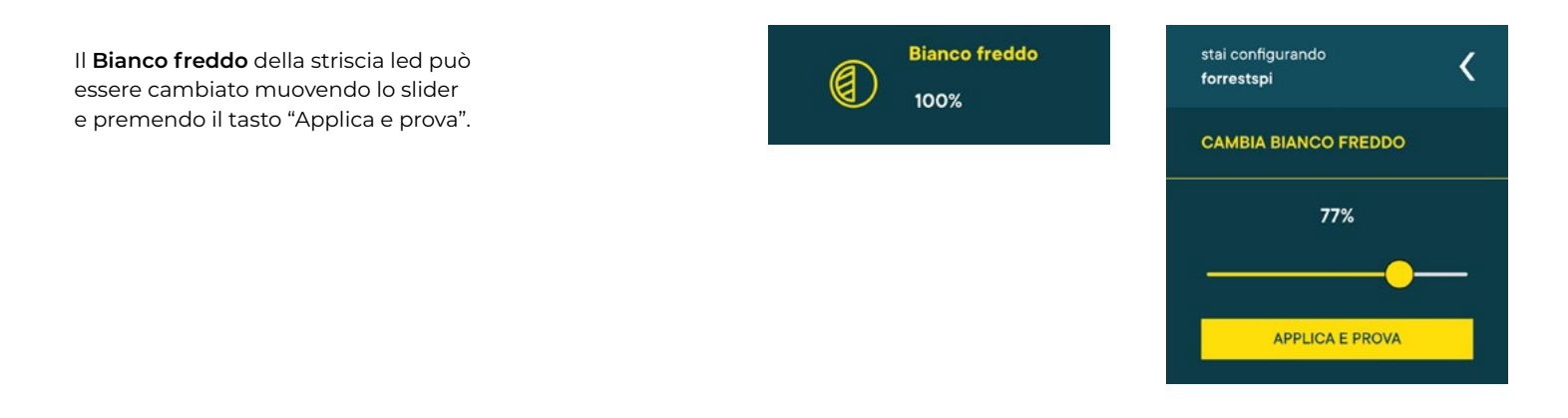

# **Configurazione parametri**

**Colore ambra (solo per profili bianco dinamico)**

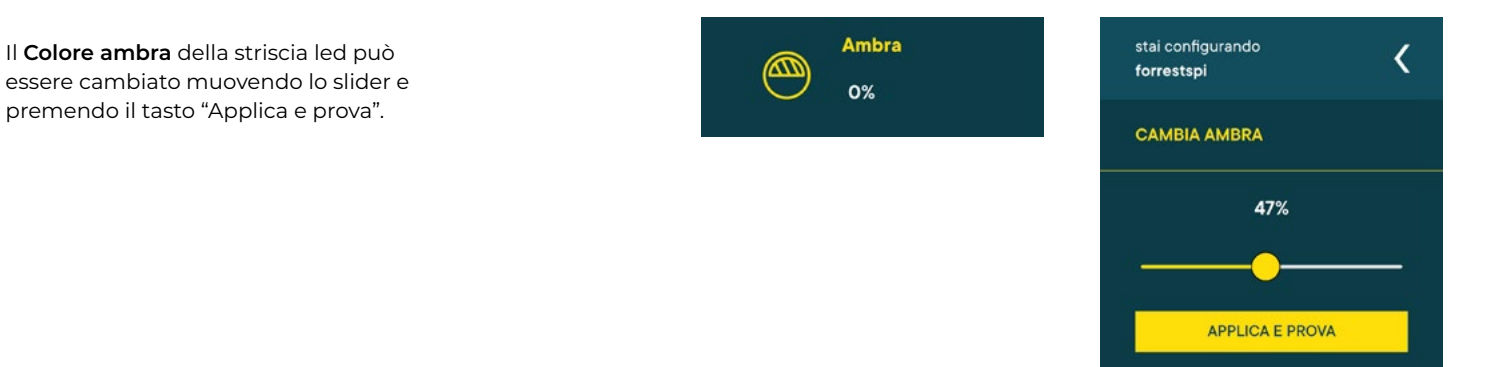

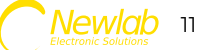

### <span id="page-12-0"></span>**Configurazione parametri**

### **Colore (solo per profili colore con animazione colore selezionata)**

Colore

Il **Colore** della striscia led può essere cambiato  $1(2)$  muovendo gli sliders di tinta (1) saturazione (2)  $\mathfrak{z}_0$  e luminosità (3), premendo poi il tasto "Applica e prova".

Gli sliders si muovono nello spazio colore HSV come in figura.

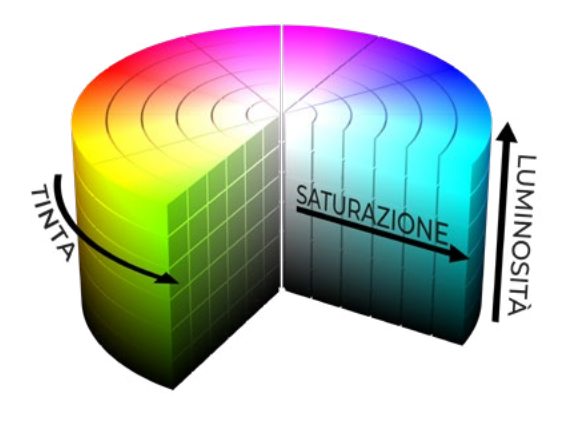

Il parametro bianco appare solo per profili colore+bianco (RGB-W).

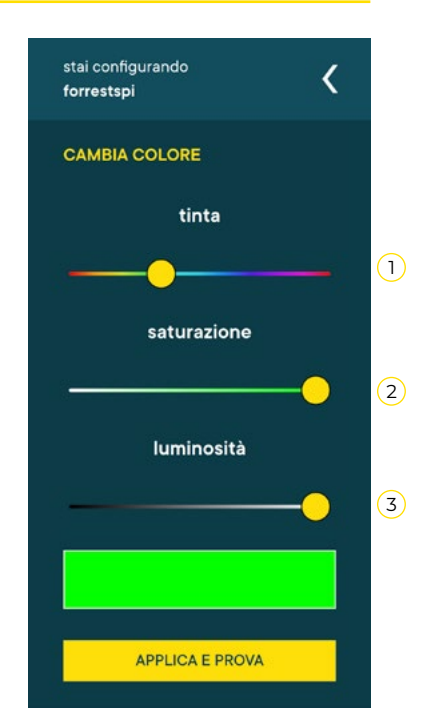

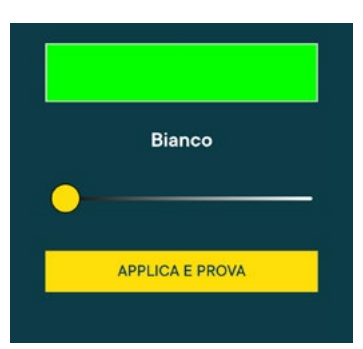

### **Configurazione parametri Bianco (solo per profili colore + bianco)**

Il **Bianco** della striscia led può essere cambiato muovendo lo slider e premendo il tasto "Applica e prova".

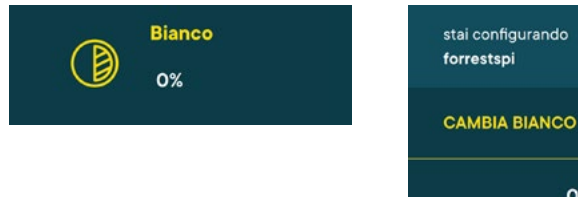

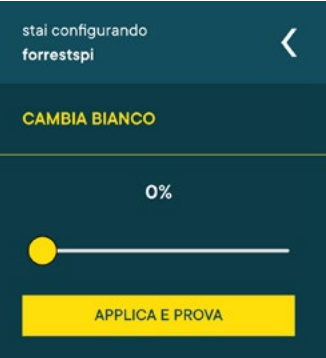

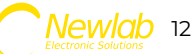

### <span id="page-13-0"></span>**Configurazione parametri**

### **Arcobaleno (solo per profili colore con animazione arcobaleno selezionata)**

L'**Arcobaleno** può essere controllato tramite  $1(2)$  due slider "inizio" (1) e "fine" (2) e premendo il tasto "Applica e prova".

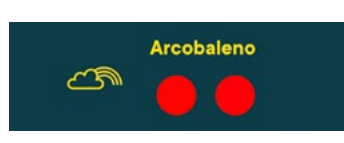

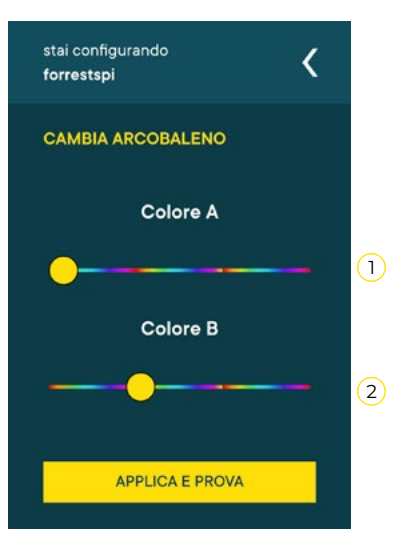

## **Salvataggio parametri animazione**

Tutti i parametri relativi all'animazione vengono salvati all'interno del dimmer.

Per poterli salvare anche sul proprio 1) smartphone premere il tasto "Salva" (1), digitare 2) un nome e premere il tasto "OK" (2).

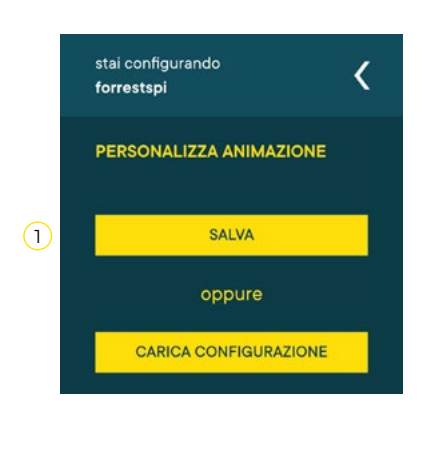

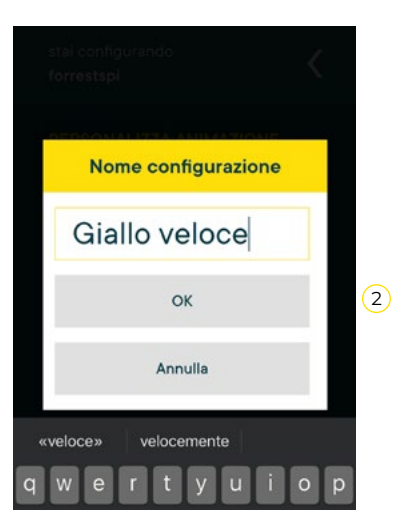

## **Caricamento animazione salvata sullo smartphone**

Per applicare ad un dimmer Forrest i parametri di una **animazione salvata sullo smartphone**

- 1) premere il tasto "Carica configurazione" (1),
- 2) selezionare una animazione dalla lista (2), infine attendere che le impostazioni vengano
- 3) inviate e salvate sul dimmer (3).

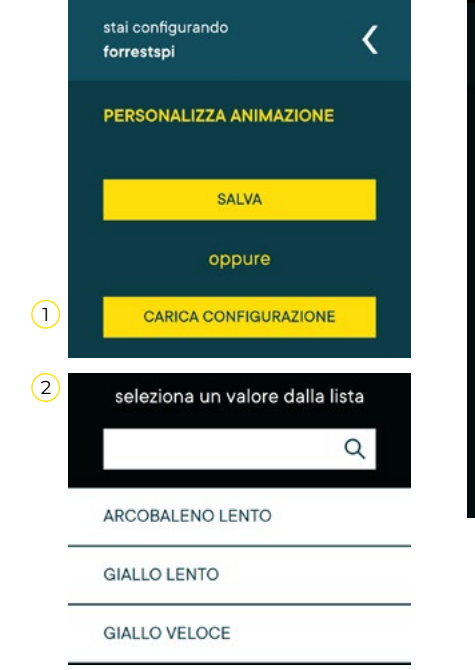

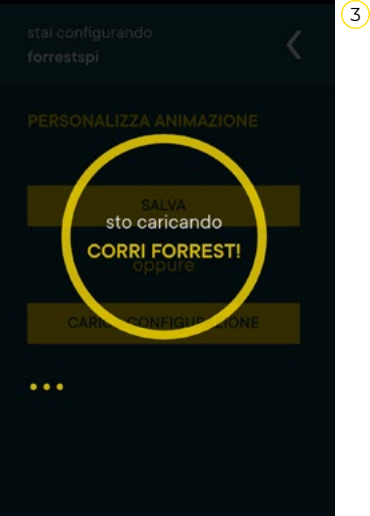

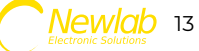

### <span id="page-14-0"></span>**Configurazione parametri Rinominare il dispositivo**

Per **rinominare** il dispositivo premere, dal 1) menu principale, sull'icona a forma di matita (1), inserire il nuovo nome e premere il tasto "OK".

Il nuovo nome apparirà in tutte le schermate relative a quel dispositivo.

### nfigurand Scegli la strip led da configurare  $\epsilon$  $\oslash$  Cucina Cucina ٦I connetti (e2237675-59c4-2

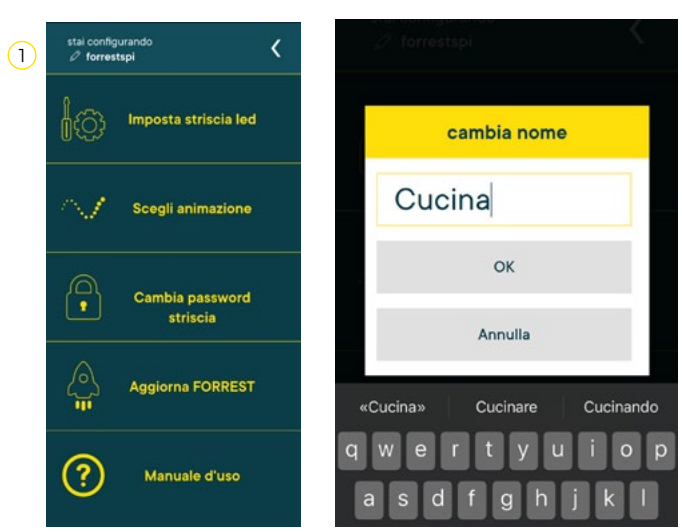

### **Configurazione parametri Cambiare la password del dispositivo**

Per **cambiare la password** di Forrest premere 1) sul tasto "Cambia Password Striscia" (1), digitare la password, confermarla scrivendola nuovamente e premere il tasto "Cambia password".

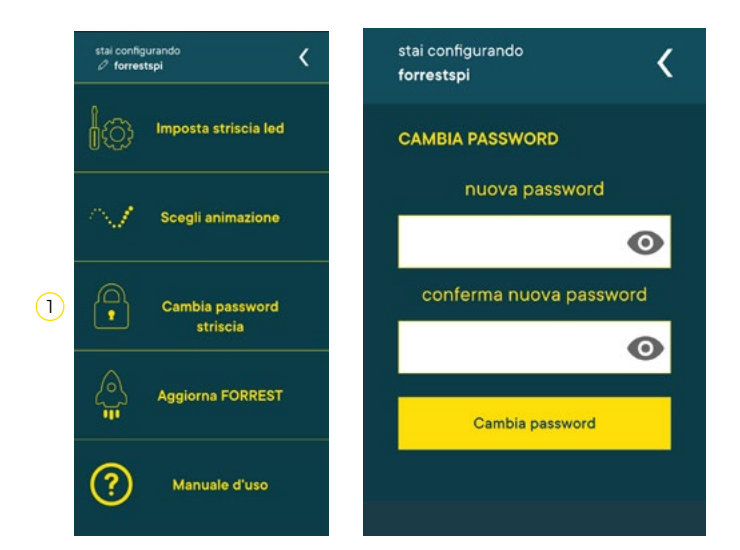

# **Configurazione dispositivo**

**Reset del dispositivo e ripristino delle impostazioni di fabbrica**

Per ripristinare le **impostazioni di fabbrica**  tenere premuto il pulsante fisico finché non lampeggiano le estremità della striscia (circa 30/40 secondi).

Il dispositivo verrà riavviato automaticamente al termine della procedura.

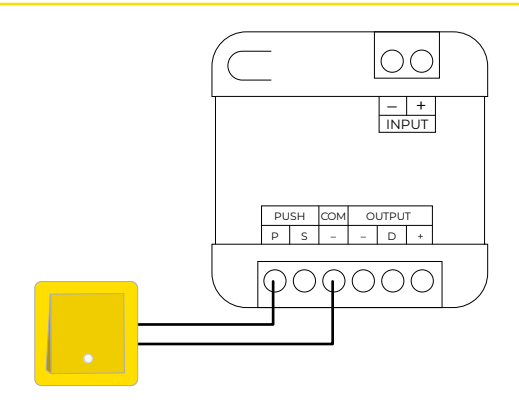

**Pressione prolungata per 30/40 secondi**: ripristino impostazioni di fabbrica.

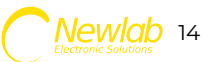

### **Configurazione parametri Aggiornamento del dispositivo**

Per **aggiornare** il dispositivo premere il tasto "Aggiorna FORREST" (1), poi "Controlla Aggiornamenti" (2) e infine "Aggiorna dispositivo" (3) se presenti degli aggiornamenti.

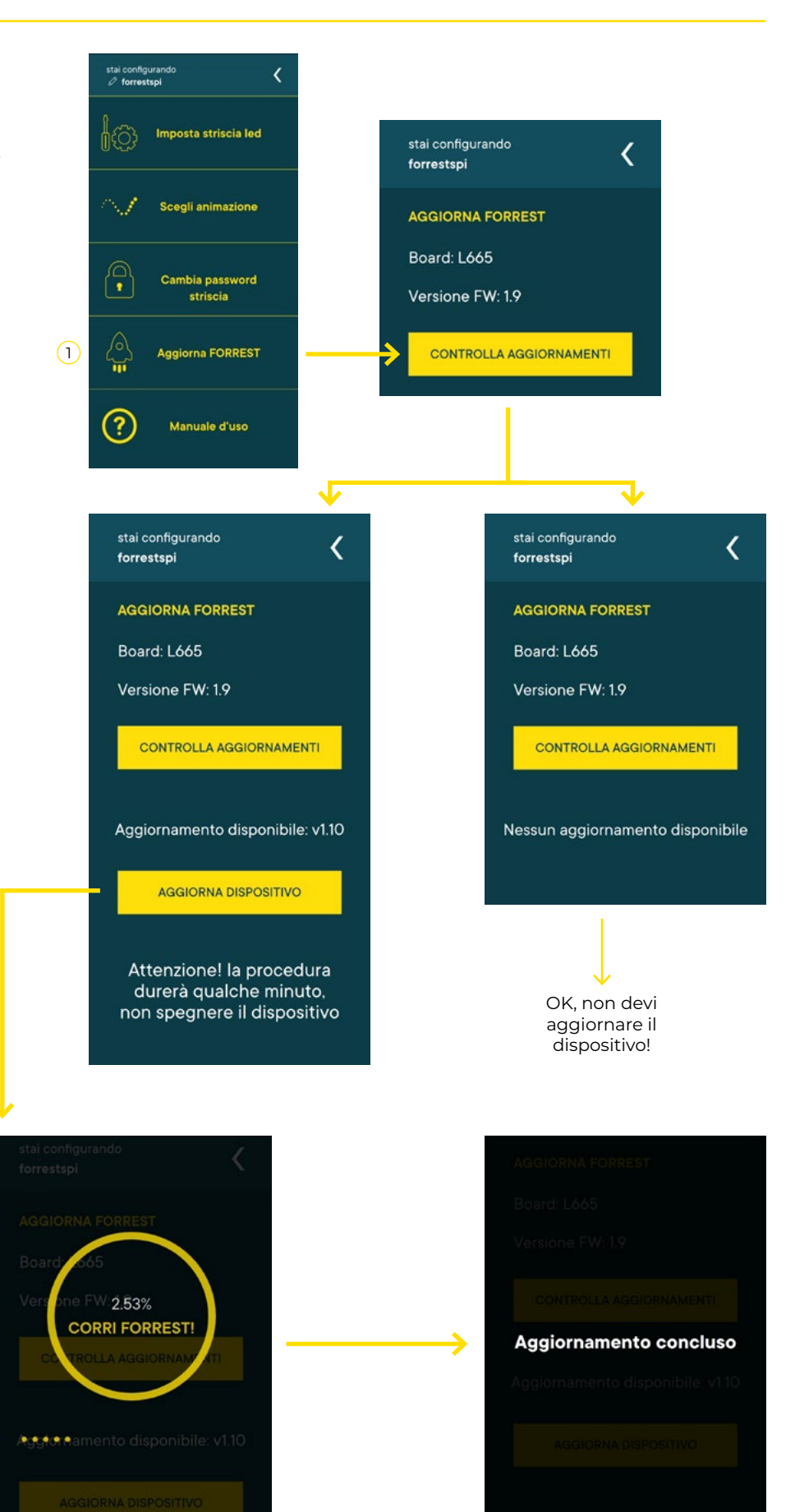

**ATTENZIONE! Durante l'operazione non premere il pulsante e non togliere l'alimentazione:** 

**il dispositivo si potrebbe danneggiare irreparabilmente.**

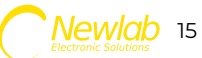

# <span id="page-16-0"></span>**Cablaggio del pulsante fisico in caso di disturbi**

La lunghezza dei cavi del pulsante può essere causa di lettura di **falsi positivi o negativi** e accensioni non volute da parte del dispositivo.

In questi casi si può risolvere utilizzando, al posto del pulsante, un **relè monostabile** installato molto vicino al dimmer.

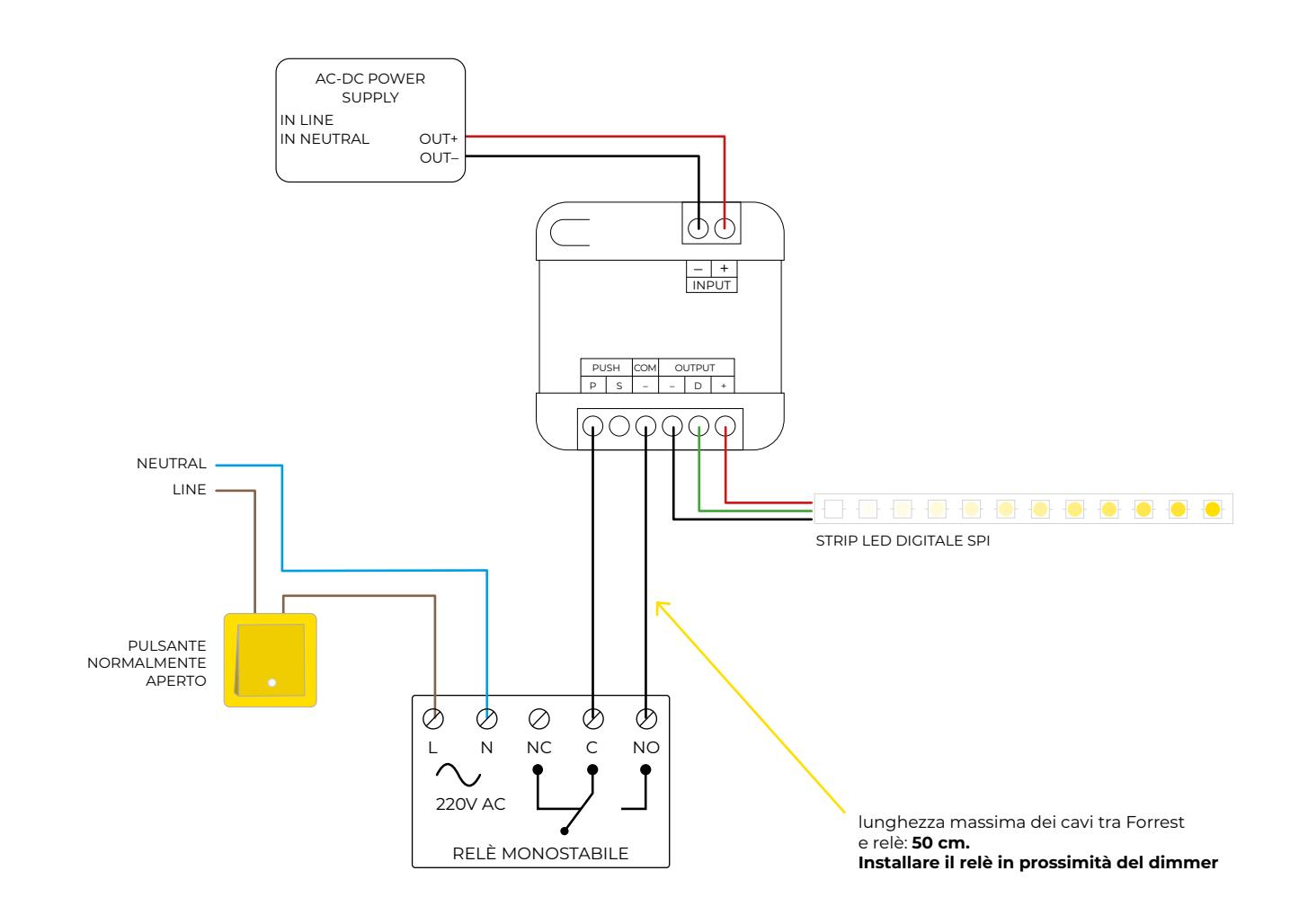

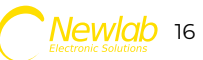

## **Verifica problemi di alimentazione con strip led a 5 Volt**

Dato l'elevato amperaggio delle strip a 5 Volt verificare che la tensione sui morsetti Input + e - sia effettivamente almeno 5 Volt. In caso sia più bassa alimentare la strip led direttamente dall'alimentatore **senza passare per il dimmer**.

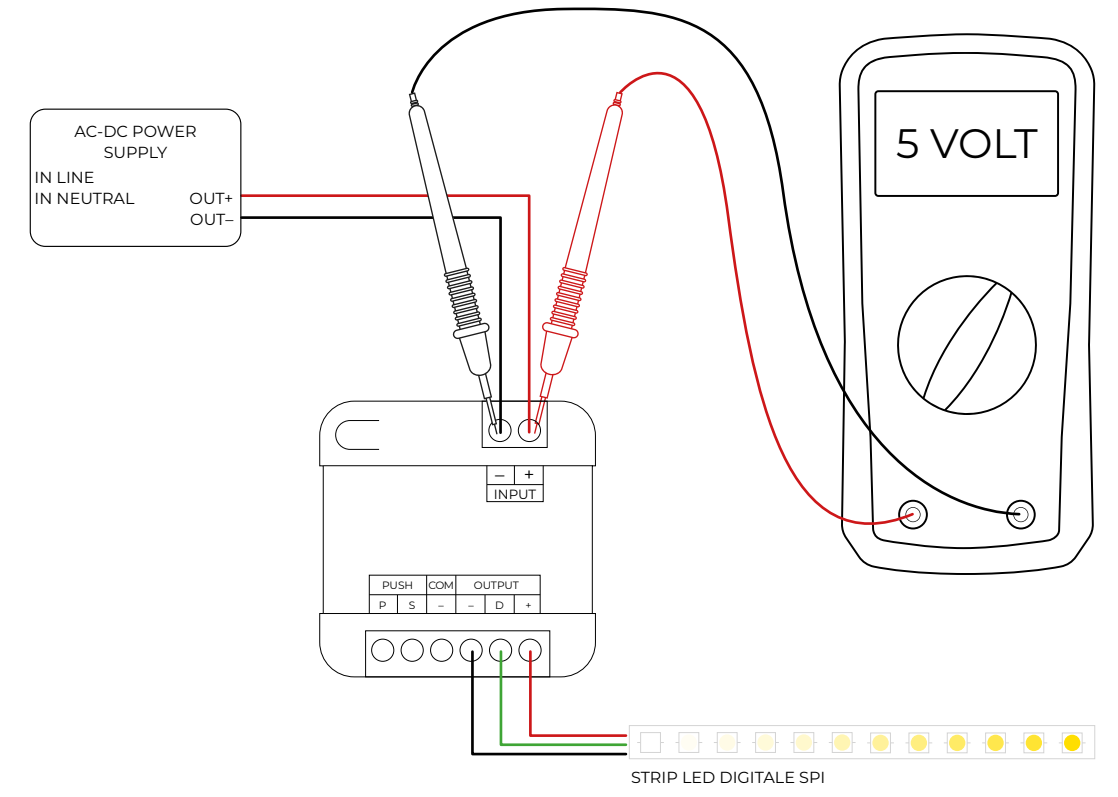

## **Schema di cablaggio con bypass dimmer**

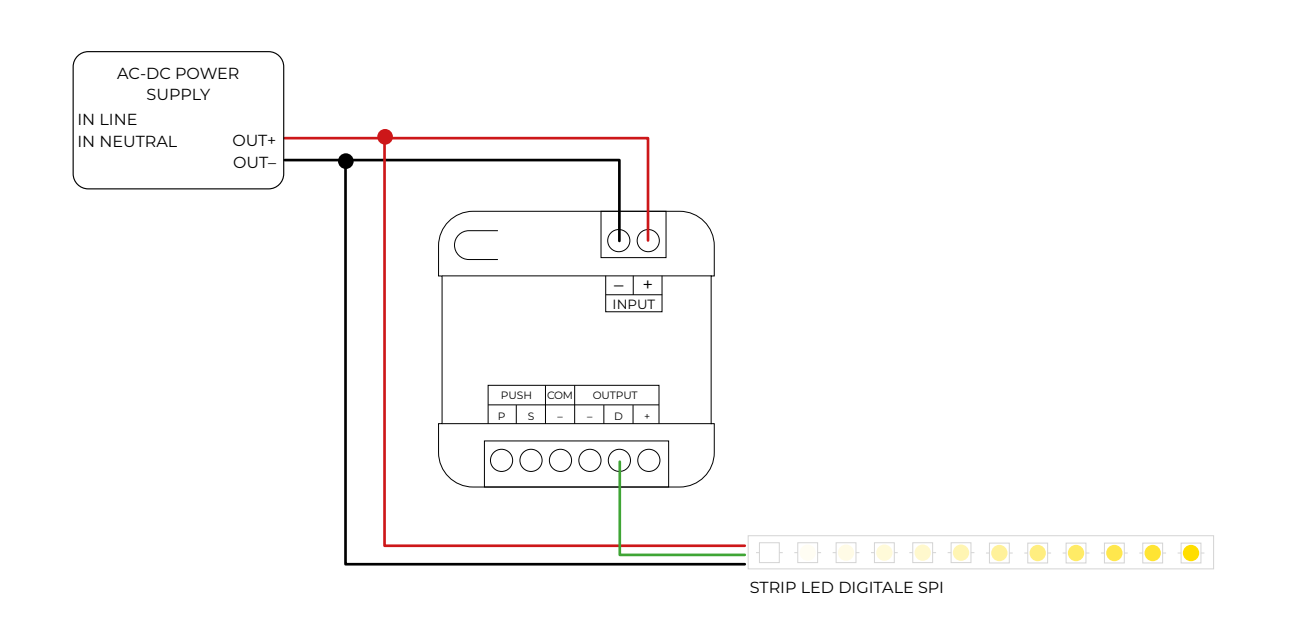

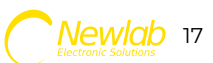

AC-DC POWER **SUPPLY** 

IN LINE

**ATTENZIONE AL COLLEGAMENTO IN COMUNE DI TUTTI I** 

### **Cablaggio per utilizzare la sincronizzazione hardware delle strisce led**

La sincronizzazione hardware delle strisce led permette di poter realizzare figure complesse e far partire animazioni in cascata utilizzando un solo dimmer Forrest.

Basterà prelevare il segnale dei dati (generalmente indicato sulla striscia led con "D") e portarlo con un cavo all'inizio di una nuova striscia led.

Seguire la documentazione del produttore della striscia led per alimentare correttamente la stessa. (Es: "riportare l'alimentazione ogni 5 metri").

L'operazione di split hardware può essere fatta più volte sulla stessa striscia led o su strisce led differenti.

**NB**: a differenza della sincronizzazione fatta con più dispositivi Forrest questa sincronizzazione è più semplice perché non richiede la configurazione del parametro "Ritardo alla partenza" ma, essendo cablata, l'effetto di accensione sfasata non potrà mai più essere cambiato se non cablando diversamente le strisce.

**In caso di utilizzo di più alimentatori ricordarsi di collegare insieme tutti i poli negativi per allineare le masse.**

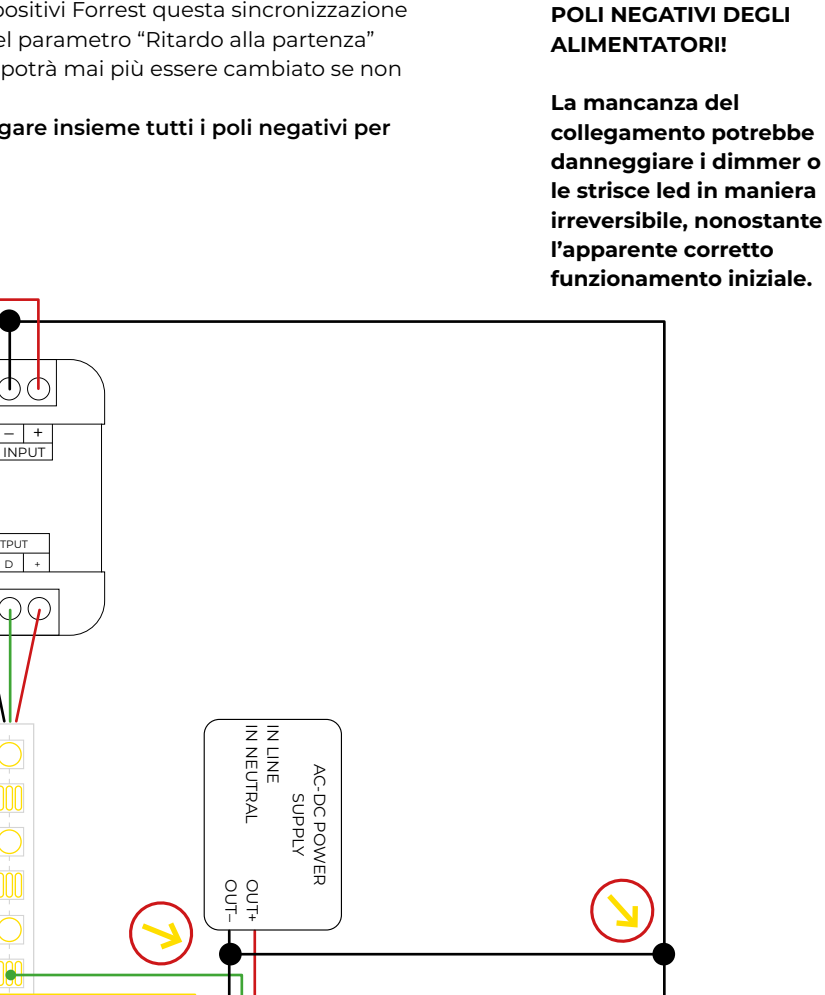

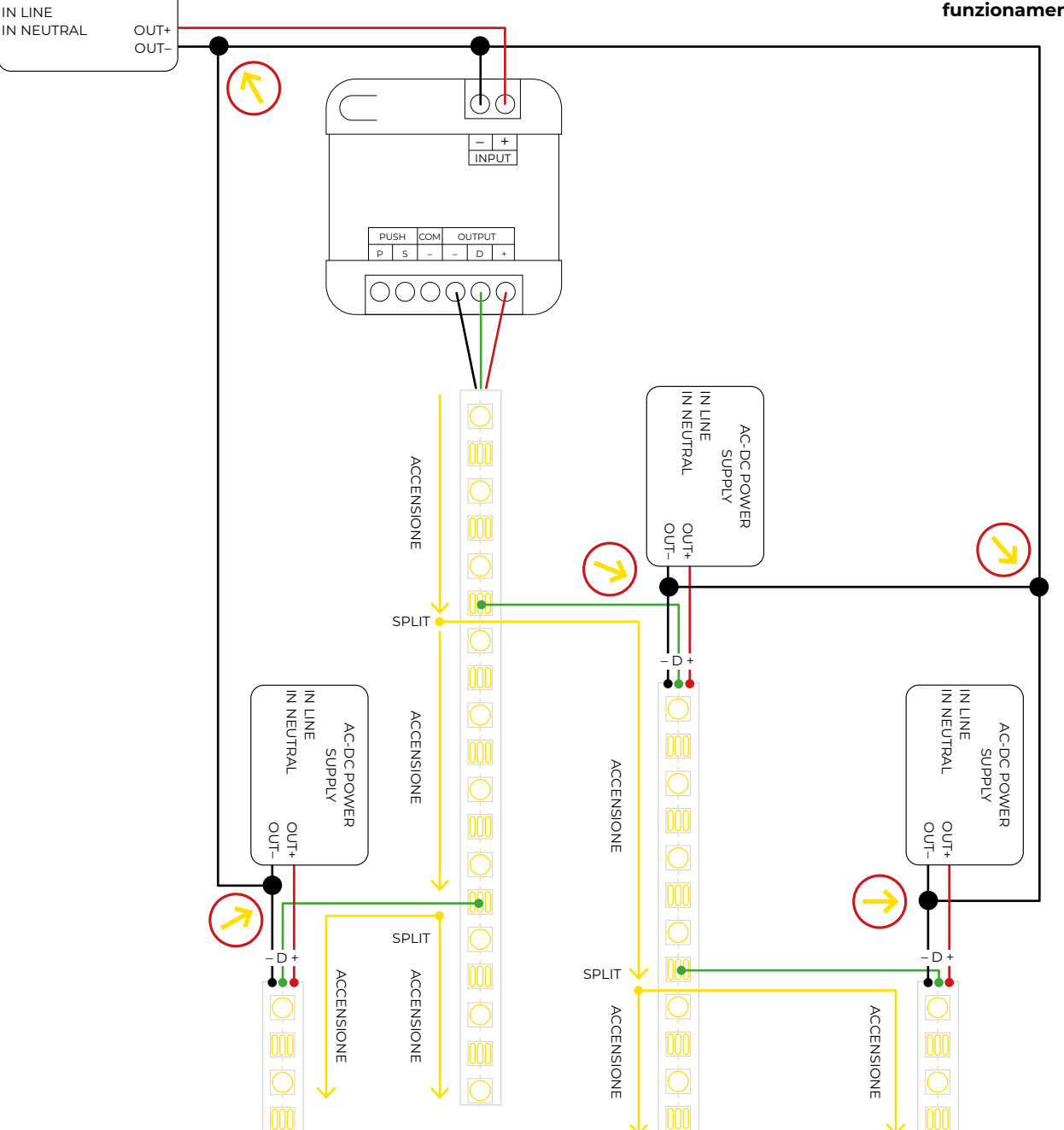

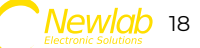

### **Cablaggio Forrest con più parti di striscia dello stesso tipo**

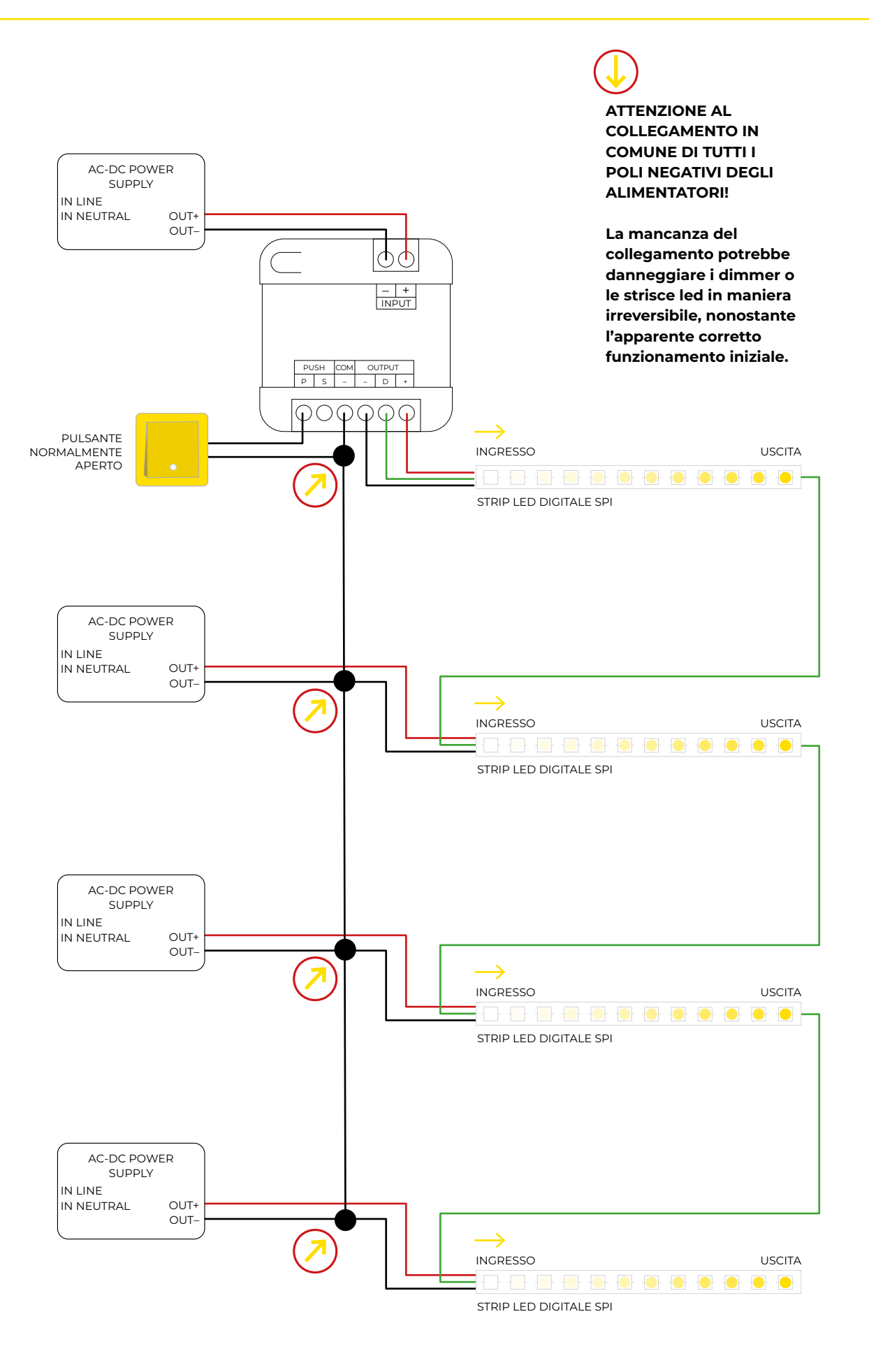

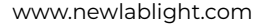

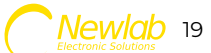

<span id="page-20-0"></span>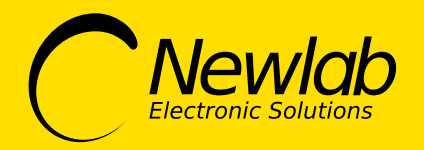

# user guide

dimmer

# **FORREST-SPI**

- [TECHNICAL SPECS](#page-21-0)
- [MODES OF OPERATION](#page-22-0) / [PUSH MODE](#page-22-0)
- [FORREST APP](#page-22-0)

[APP INSTALLATION AND CONFIGURATION](#page-22-0) / [LED STRIP SETTING](#page-24-0) / ANIMATION CHOICE / [ANIMATION](#page-27-0)  [CUSTOMIZATION](#page-27-0) / [BRIGHTNESS CONTROL VIA PUSH INTERFACE](#page-28-0) / [WARM WHITE](#page-31-0) / [COLD WHITE](#page-31-0) / [AMBER](#page-31-0)  [COLOR](#page-31-0) / [COLOR](#page-32-0) / [WHITE](#page-32-0) / [RAINBOW](#page-33-0) / [SAVING ANIMATION PARAMETERS](#page-33-0) / [LOADING SAVED ANIMATION ON](#page-33-0)  [SMARTPHONE / S](#page-33-0)TARTUP DELAY [/ U](#page-33-0)SE THE "STARTUP DELAY" PARAMETER TO PHASE OUT ANIMATI[ONS](#page-33-0) / [DEVICE RENAME](#page-34-0) / [CHANGE DEVICE PASSWORD](#page-34-0) / DEVICE UPDATE

- [OPERATING MODE](#page-29-0)
	- - [SYNC MODE](#page-29-0) / [SYNC FEATURES](#page-30-0)
	- - [DEVICE RESETTING AND RESTORING FACTORY SETTINGS](#page-34-0)
- [WIRING](#page-36-0) DIAGRAM

# <span id="page-21-0"></span>**FORREST-SPI**

### **Show generator on Pixel to Pixel led strips 3 wires**

### **TECHNICAL FEATURES**

- Pixel to Pixel led strip controller with builtin "RUN" effect
- Show startup and shutdown via N/O push button
- Compatible with led strip Pixel to Pixel SPI WS2811 or other protocols.
- Strip length, direction and speed programmable via APP NewlabForrest
- Sync output for multiple run-up effects

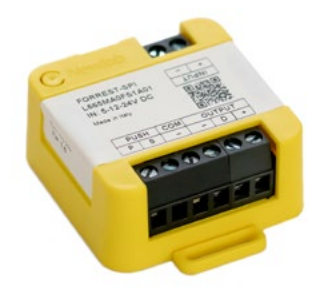

48x48x22,8 mm

 $48 - 22.8$ 

- Storage temperature min: -40 max: 60° C
- Operating temperature min: -20 max: 50° C
- Tc point max: 55° C

**SAFETY WARNINGS**

• Tc is placed on the terminal screw corresponding to the indication of **COM-**

**FORREST-SPI** is the first Newlab dimmer dedicated to the control of **pixel to pixel** strip led. The product can be integrated into built-in or in brick-mounted boxes of any civil series. Input power supply: 5/12/24V DC 15A Max Control inputs: PUSH + SYNC.

Supported data transmission protocols: WS2811, WS2812, GS8208.

Low energy bluetooth configuration through Forrest control App available for iOS and Android.

You can set LED strips parameters selecting them from a pre-configured list tested by Newlab, or manually, choosing the protocol type and color mode compatible with the installed LED strip.

Set the dimming level through **Forrest App** or through long pression of the push button. You can link together several dimmers to create, simply, multiple lighting effects.

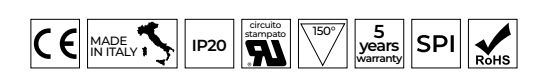

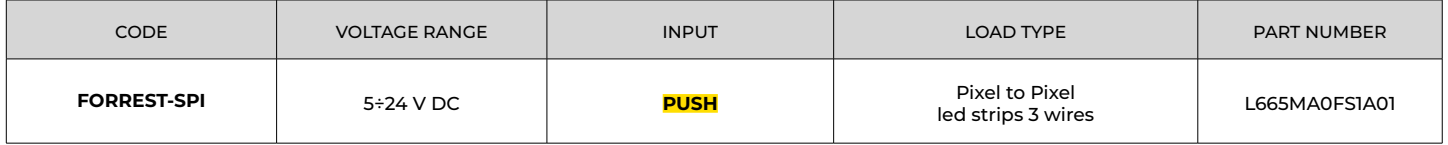

Maintenance: The appliance is maintenance-free. Use a dry cloth to clean it. The use of solvents or other aggressive substances should be avoided at all costs. Disposal: at the end of its useful life, the product described in this data sheet is classified as waste from electronic equipment according to the European Directive 2012/19/EU (WEEE recast), implemented in Italy with Legislative Decree no. 49 of 14 March 2014, and cannot be disposed<br>of as unsorted municipal solid waste. **Important**: Improper disposal of the product

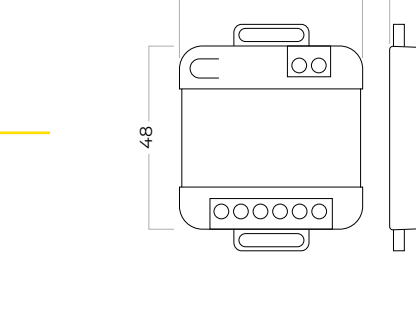

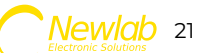

### <span id="page-22-0"></span>**Modes of operation PUSH mode**

AC-DC POWER **SUPPLY** IN LINE IN NEUTRAL OUT+ OUT– ₼ ∕† – + INPUT **NOTE:** Verify that the input PUSH COM OUTPUT and output connection cables P | S | - | - | D S – + are properly inserted into the  $\overline{O}$  $\bigcirc$   $\bigcirc$   $\bigcirc$ terminal carriage and not under the carriage itself. Incorrect insertion of the cable inside the carriage can lead to overheating 0000000000000 or malfunction. DIGITAL LED STRIP SPI maximum cable length between  $\overline{\left( \frac{1}{2}\right) }$ Forrest and button: **5 mt**

**FORREST APP APP installation and configuration**

Use the QR CODE to install the **Forrest app** on your Android or IOS device.

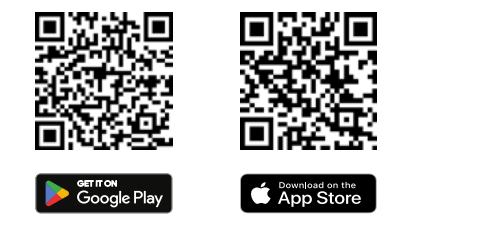

When the app starts, it searches all switched Select led strip to configure ے ( م Scan devices button on Forrest devices nearby. Device name The control of devices is **point-to-point**. forrestspi 11 connect  $\bigcap$ DC:54:75:B7:AC:AA Signal power **note**: The bluetooth signal reception range is generally few meters in closed places, such as Device macaddress rooms, or about double in open field. By pressing the "**connect**" (1) button the app will  $\binom{1}{1}$  connect to the device, the device will request a security password, the default password is **01234**.  $v1.036$ 

Devices scan

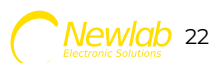

If the password has previously been changed proceed by entering the correct one.

Once the password has been entered, proceed with "**OK**" to enter the **main menu** of the device or "**cancel**" to undo the connection procedure.

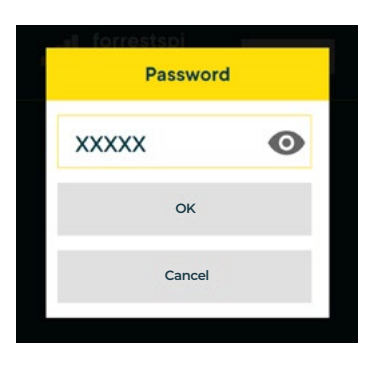

Login

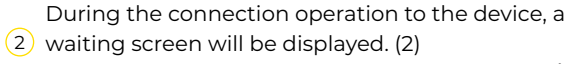

- At the end of this procedure the commands **main menu** (3) will appear in case of success or an error with 3 the message corresponding to the error itself in case
- of **failure** (4) (ex: *wrong password, failed connection*  4 *attempt, etc*.).

**note**: When a user is connected to the device, it will no longer be visible to other users during the operation scan through the app.

To become visible again during the scan you have to disconnect it.

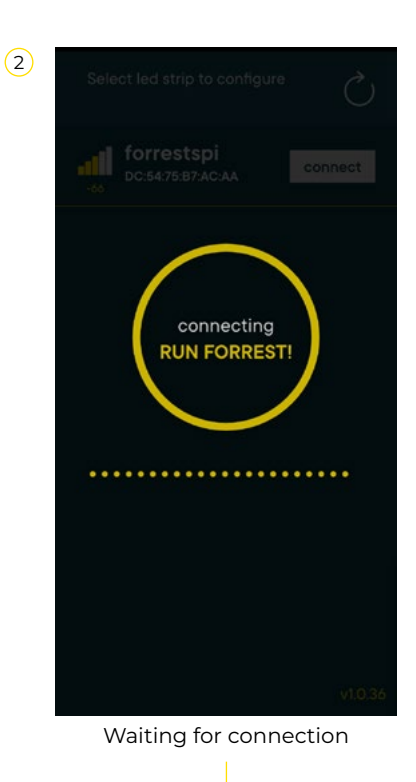

OK!

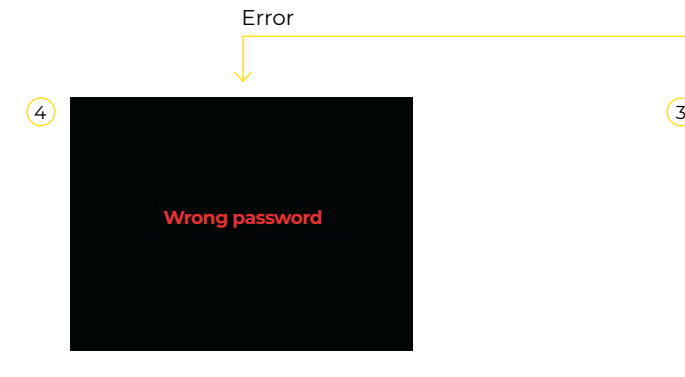

Error message

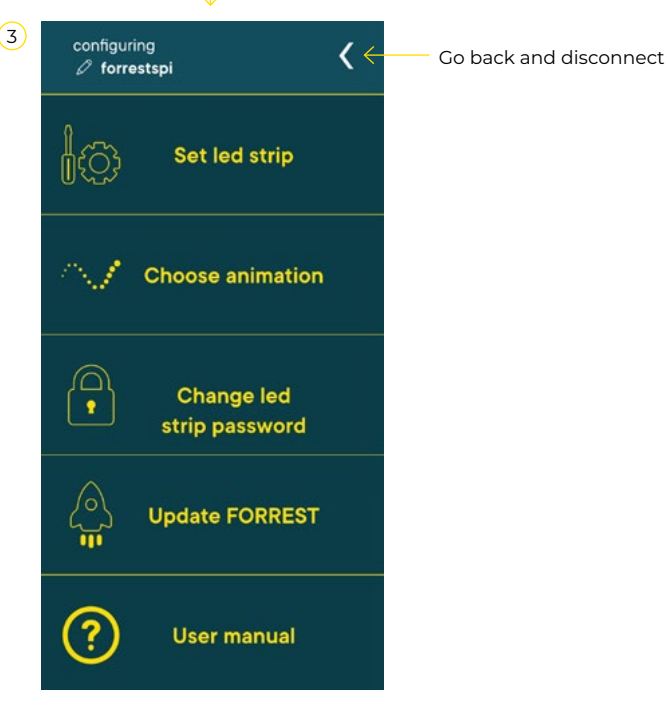

Main Menu

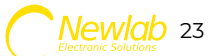

### <span id="page-24-0"></span>**FORREST APP Led strip setting**

In order to correctly drive the LED strips (singlechannel, tunable white or colored) the dimmer must know **3 parameters**:

- 1) Pixel-to-pixel protocol used (WS2811, WS2812, GS8208) 2) The color mode
- 3) The number of leds to control.
- These parameters must be set by the
- $\mathbb{U}$  app using the "Set led strip" (1) function.
- 2) On the next screen will appear the default settings (2).

### **Simplified procedure**

- $\frac{3}{3}$  If you know the **part number** (3) of the strip led, data such as **protocol** and **color mode** will be set automatically by
- 4) selecting a value from the list of "**Preset profiles**" (4).

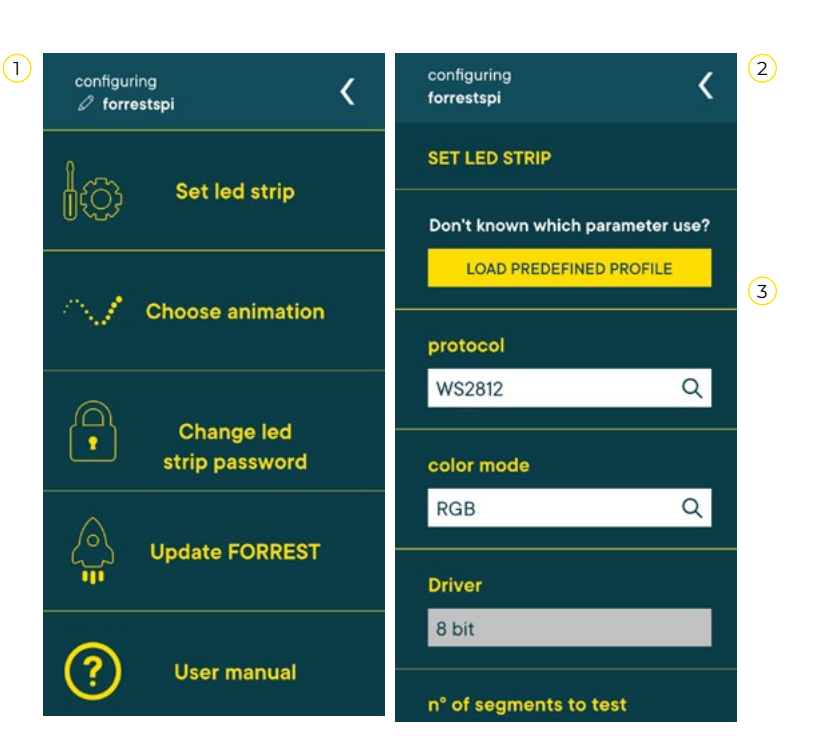

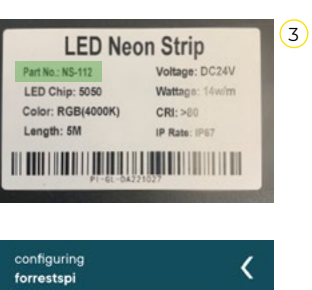

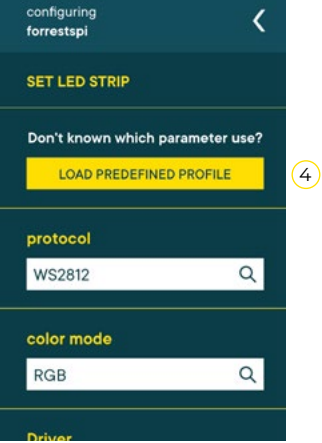

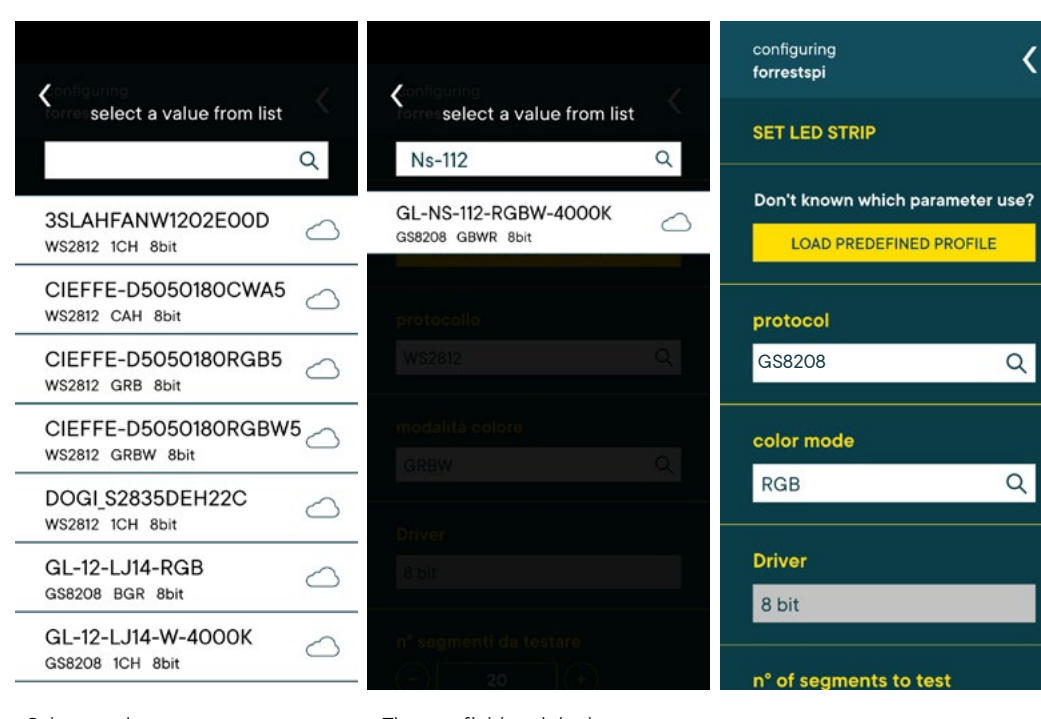

Select a value preset from the list.

The text field and the lens are used to filter the selection data.

Newlab constantly updates the list of preset profiles with coded part numbers of the led strips whose 100% compatibility has been guaranteed with the Forrest dimmer.

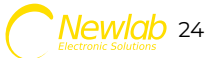

1) By selecting the number of segments using the

buttons (1) - and +, then pressing "**Apply and Test**" (2) 2 a test color cycles will be performed on the led strip; the configuration is correct when the start and the end segment of your led strip will flash and the color sequence will be corresponding to the one you have chosen.

e.g.: if you chose BGR, you should see the color BLUE (B) flashing first, then the color GREEN (G), then the color RED (R).

The number of segments should be changed until the ends of the strip will flashing correctly, as in example:

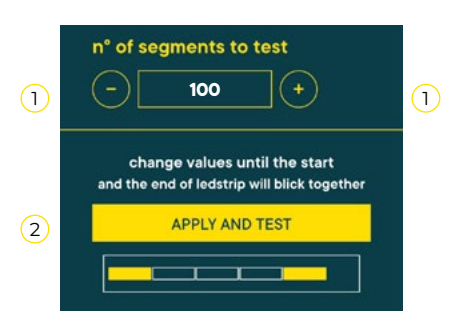

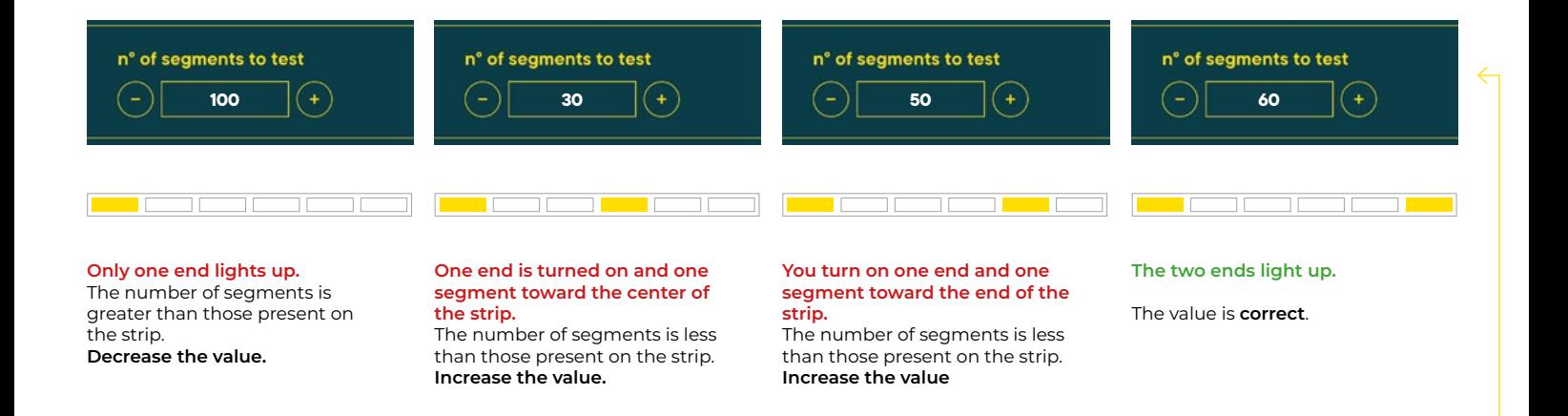

### **Manual procedure**

If you do not know the part number of the strip or don't have technical specifications, you can identify the correct parameters through the **test procedure**.

Example of a typical procedure:

1) Set WS2811 protocol.

2) Set a color mode compatible with the strip (e.g.: with colored strip try to set RGB mode).

3) Press "**Apply and Test**."

If the initial part of the strip flashes, the protocol has been detected; otherwise repeat the procedure from step 1, using the value WS2812 or GS8208.

4) When pressing the "**Apply and Test**" button again, pay attention to the sequence of colors emitted: the sequence represents the correct color mode.

e.g.: If the sequence of flashes is GREEN (G) RED (R) BLUE (B) the color mode to be set will be GRB. Once the color mode is found, set the number of segments until the two ends of the led strip will flash (see previous point).

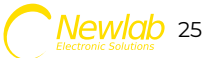

### **Saving led strip profile**

In order to quickly configure other forrest devices connected to the same type of led strip you can press the "**Save Profile**" button to save the profile just created.

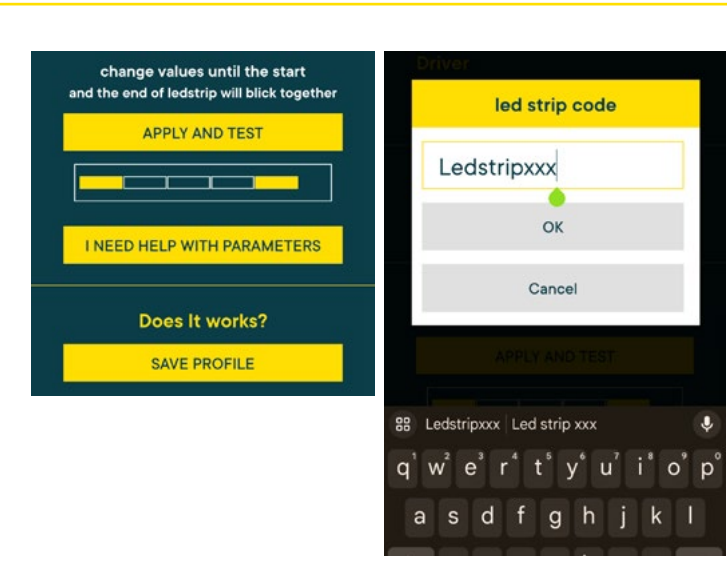

### **Loading led strip user profiles**

**Saved user profiles** can be found along with the profiles preset by Newlab.

To **delete** a user profile, hold down a few seconds on the profile button.

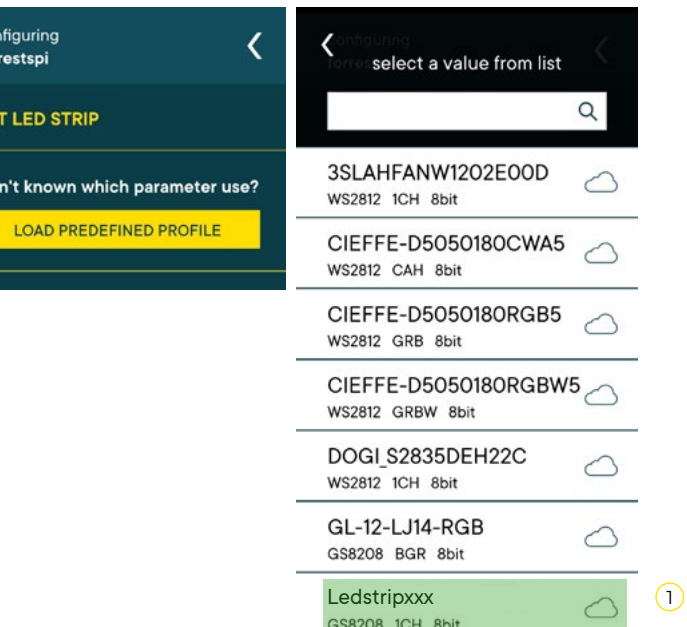

### **APP FORREST Animation Choice**

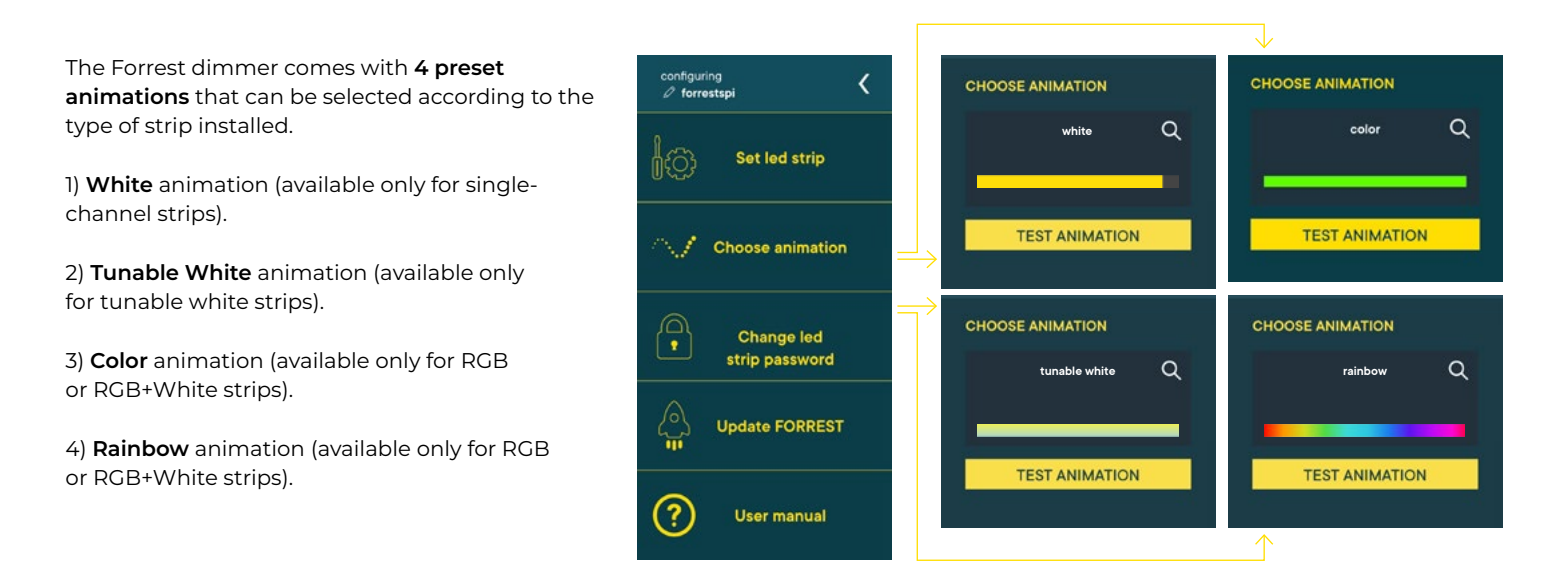

for

**SE** 

Do

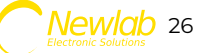

<span id="page-27-0"></span>Only for **colored led strips** it is possible to select between two different animations: **color** or **rainbow**.

To change the type of animation press on the icon of  $\cup$  magnifying glass (1) and then 2) select the animation type (2).

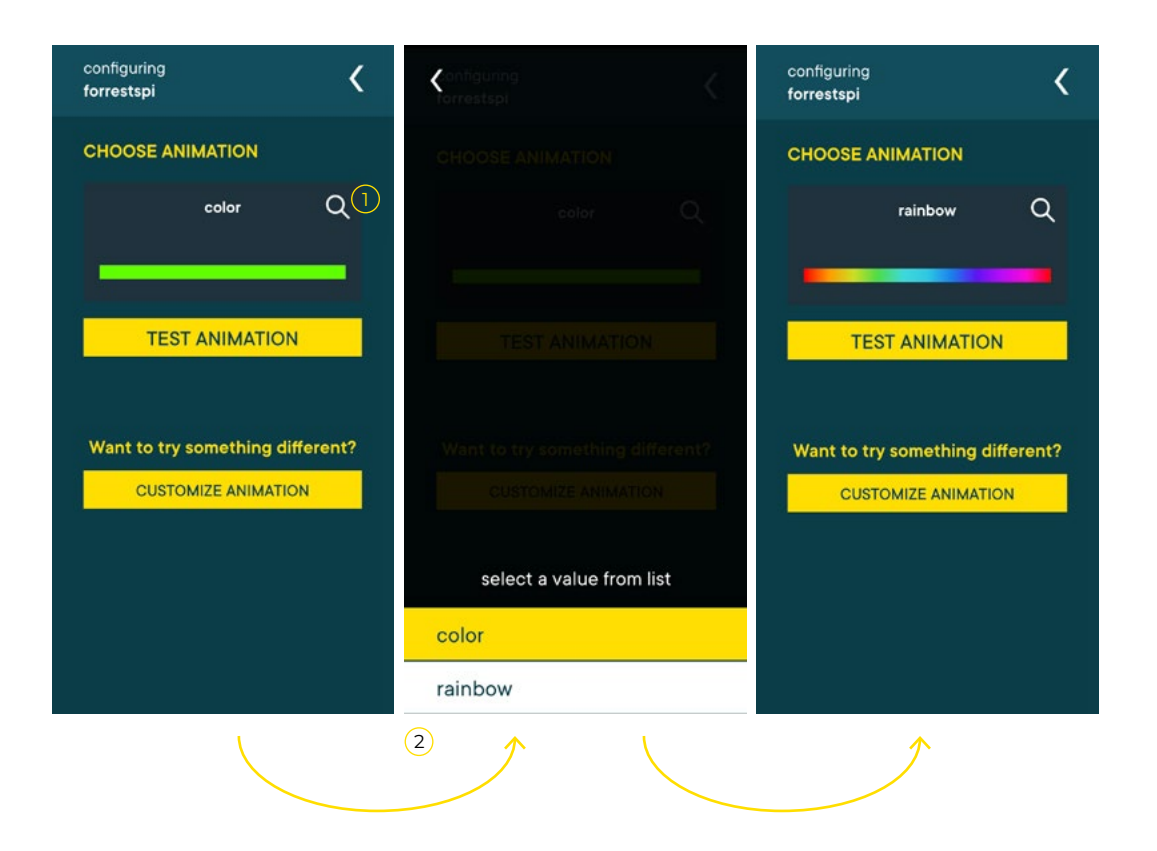

### **FORREST APP Animation Customization**

All animations are **customizable** by modifying certain parameters that change their final behavior. The modifiable parameters depend on the type of animation chosen; some are present on all animations, others are available only in some animations.

To change the parameters press the "**Customize Animation**" button (3), the 3 list of available parameters will be loaded and the current set value will also be displayed.

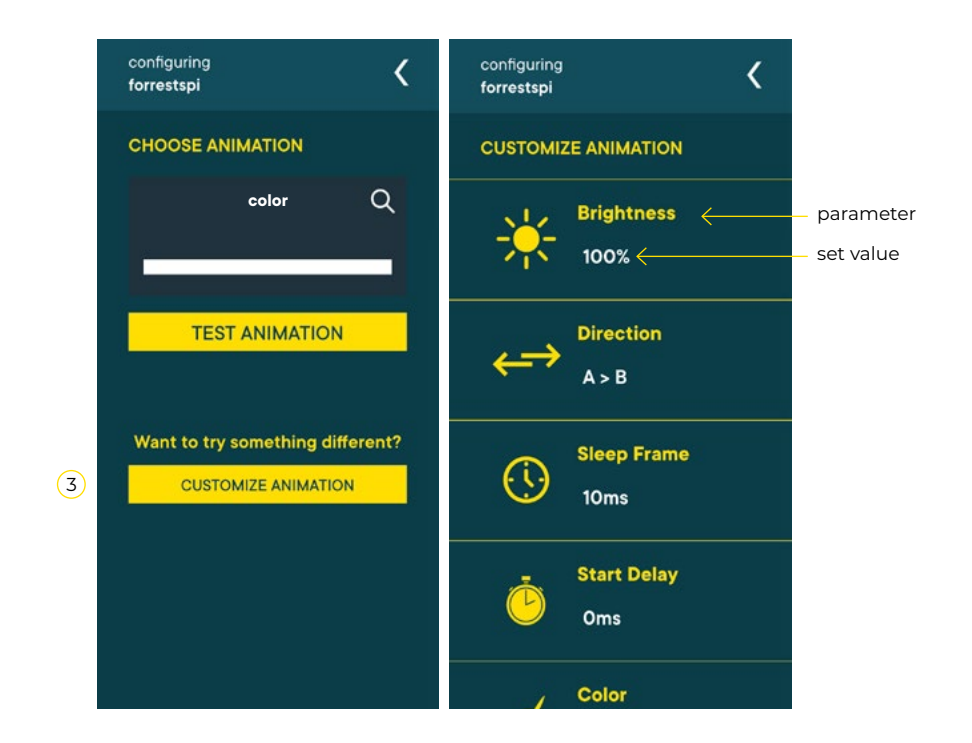

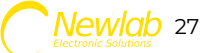

### <span id="page-28-0"></span>**Parameter configuration Brightness control via PUSH interface**

The **brightness** can be set via the physical button:

1) Start the animation with a quick press of the physical button.

2) When the strip is fully illuminated, a long press will change the light intensity upward or downward.

3) Repeating the long press will reverse the direction of dimming.

**Quick pressure:** Turns on or off the led strip using the selected animation.

**Prolonged pressure:** If the strip is on adjust the brightness.

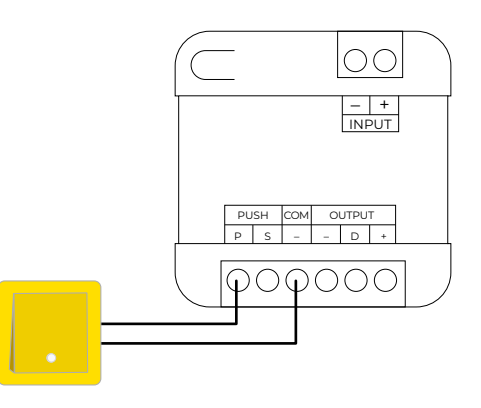

### **FORREST APP Parameter configuration**

### **Brightness Direction Transition Startup Delay**

The *brightness* of the LED strip can be changed by moving the slider and pressing the "**Apply and Test**" button.

كا

The *direction* controls the mode in which the led strip will light up, from the beginning to the end (A>B) or vice versa (B>A). To change the parameter, press the icon with the opposite arrows and then the "**Apply and Test**" button.

 $\widehat{\omega}$ 

The *transition* parameter indicates how much time elapses between the switching of two sequential segments. The time is expressed in milliseconds. To change the parameter and adjust the value, press the + and - keys, followed by the "**Apply and Test**" button.

Ā

Indicates how much time elapses between the pressing of the physical button and the starting of the animation. The time is expressed in milliseconds.

Adjust the parameter via + and - ; then press "**Apply and Test**". The startup delay is generally used when connecting multiple Forrest devices together via the SYNC function and is used to achieve a phase shifting of the animations.

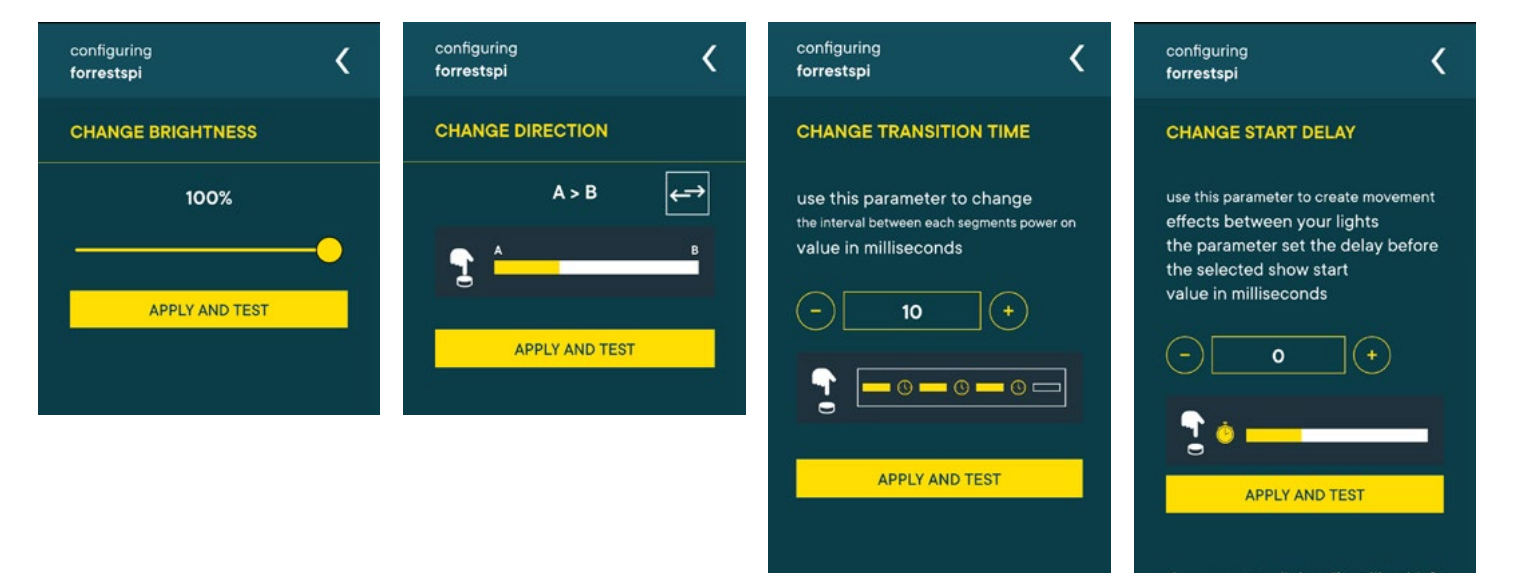

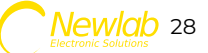

## <span id="page-29-0"></span>**Operating Mode**

### **SYNC mode**

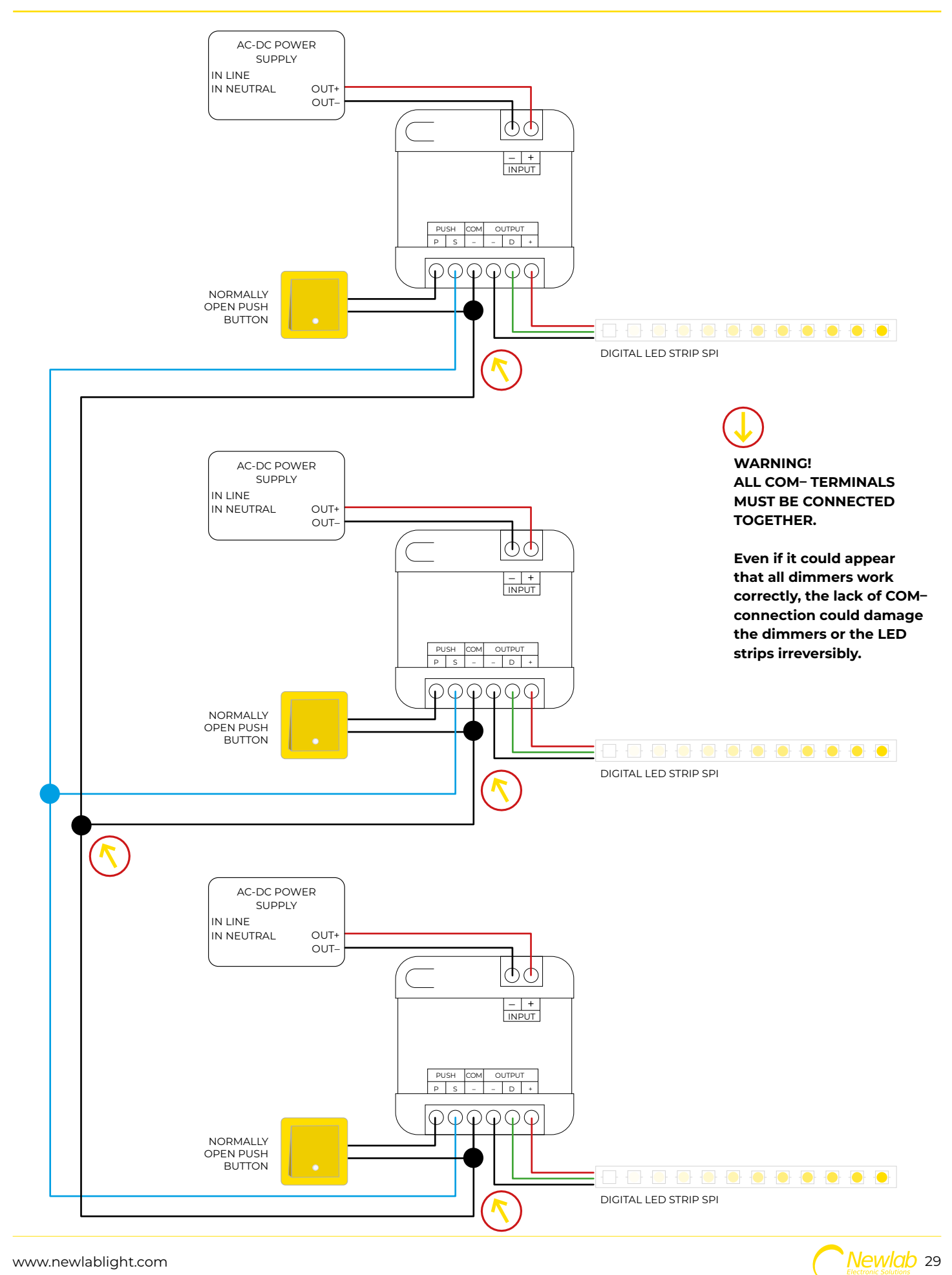

### <span id="page-30-0"></span>**SYNC Features**

SYNC mode allows multiple Forrest devices to be connected together and automatically synchronize the physical buttons.

SYNC mode is an AUTOSET type: all devices are at the same time both Master and Slave, can send the animation start command to other Forrest and receive it without any further configuration.

Upon pressing any connected button, the animation will start on all the Forrest devices.

To enable this mode, all S signals must be wired together and align all negative poles (see SYNC mode wiring diagram).

**note**: The number of Forrest devices that can be connected together depends on the wiring, **the distance between devices and the length of cables could adversely affect the system by generating false positives or negatives, on PUSH interfaces.**

In case of button desynchronization, it is possible to carry out the realignment of these by pressing any button 5 times quickly.

Re-synchronization of the buttons will turn on all strips together at the maximum brightness. Wiring all the buttons is not mandatory for the purpose of the SYNC function, only one is needed.

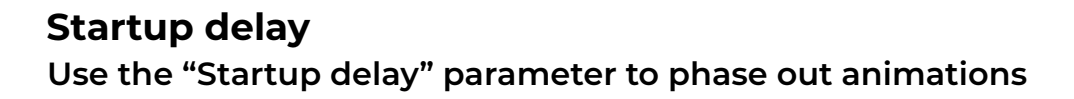

To achieve an effect like the one shown in the image below, you need 3 Forrest devices, each connected to its own strip.

Set the start delay values as shown in the figure.

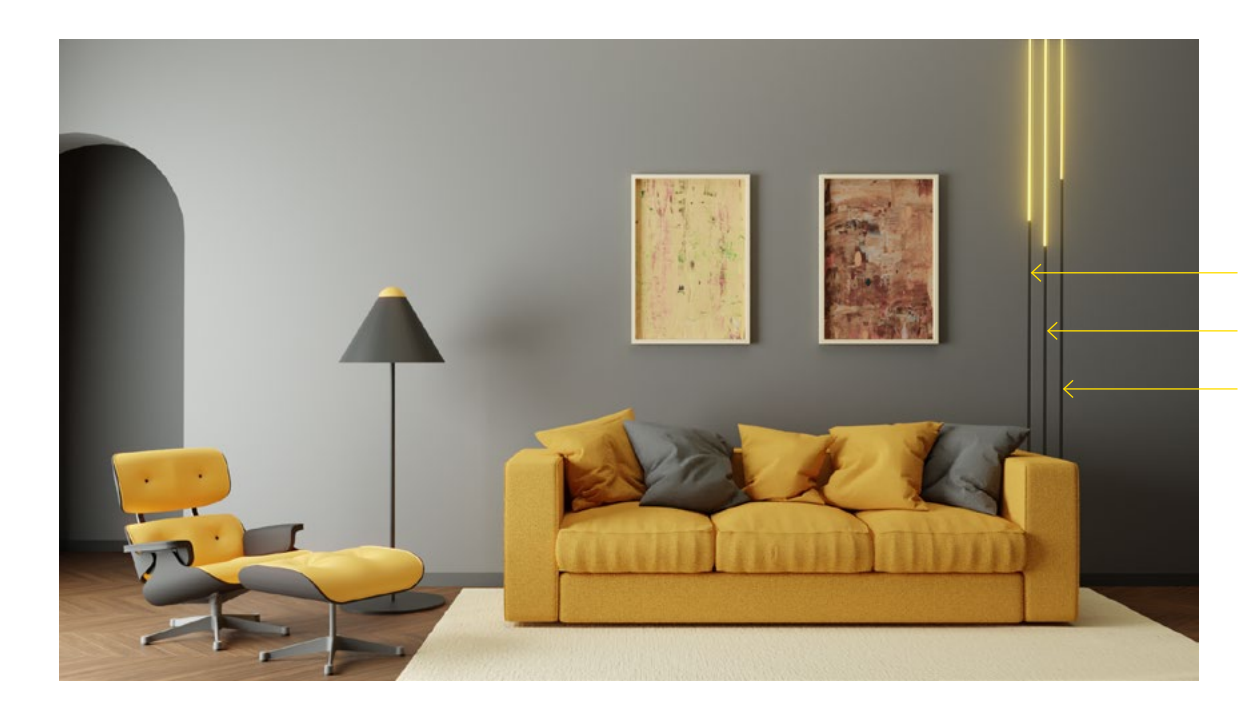

lO O – + INPUT PUSH COM OUTPUT P S  $-$  -  $-$  D  $S \mid - \mid - \mid D \mid +$ നവാവാ

**Repeated pressure 5 times**: button resynchronisation.

> Forrest Left Side startup delay: **1s**

Forrest Central startup delay: **0s**

Forrest Right Side startup delay: **3s**

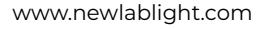

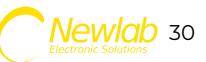

### <span id="page-31-0"></span>**Parameter configuration**

**Warm white (only for tunable white profiles)**

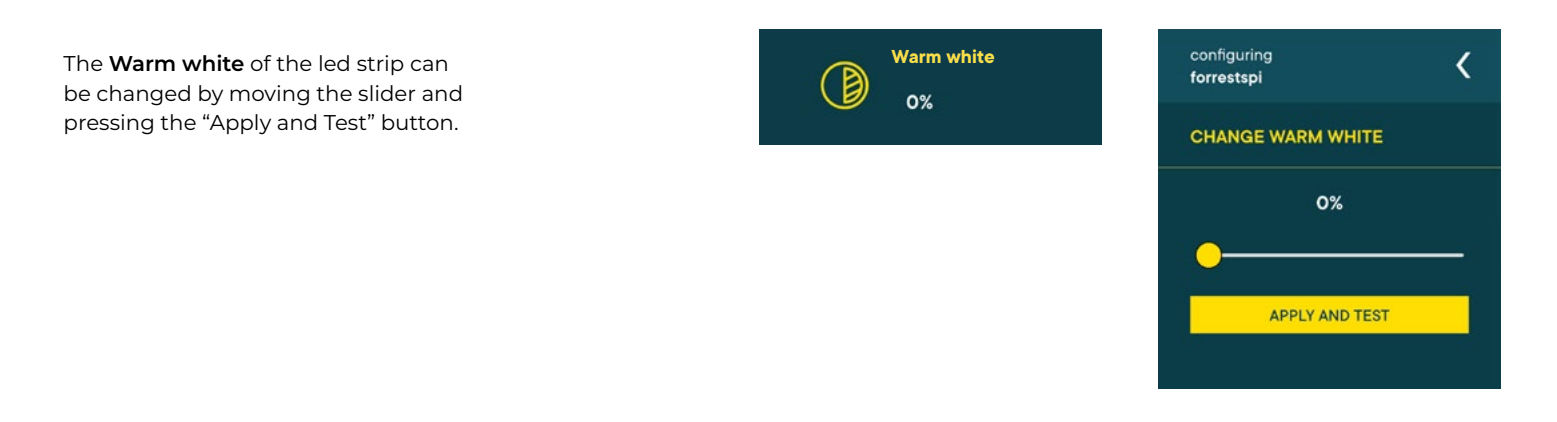

### **Parameter configuration Cold white (only for tunable white profiles)**

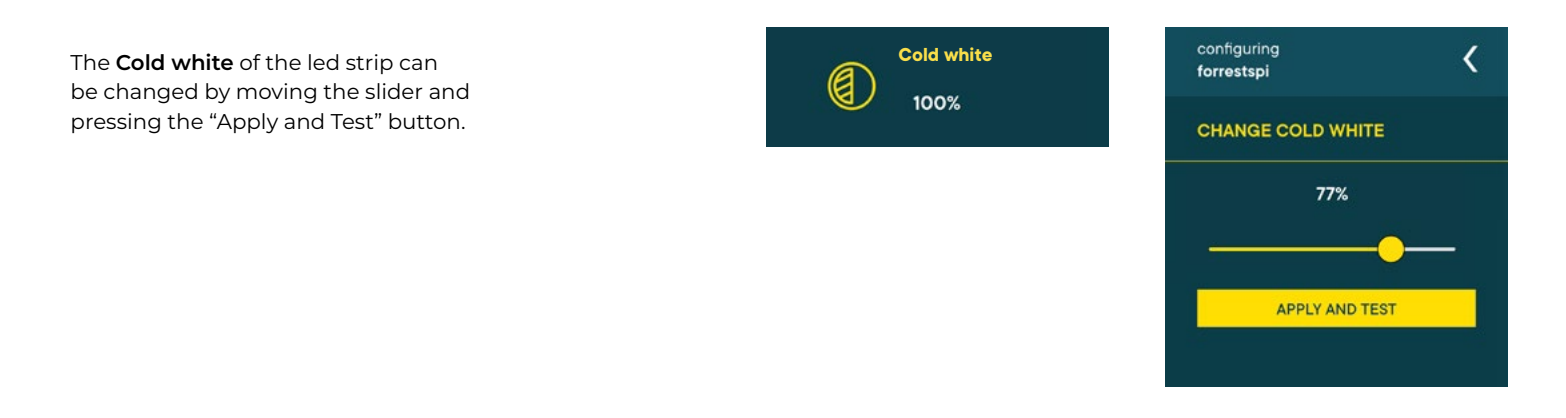

### **Parameter configuration**

**Amber color (only for tunable white profiles)**

The **Amber color** of the led strip can be changed by moving the slider and pressing the "Apply and Test" button.

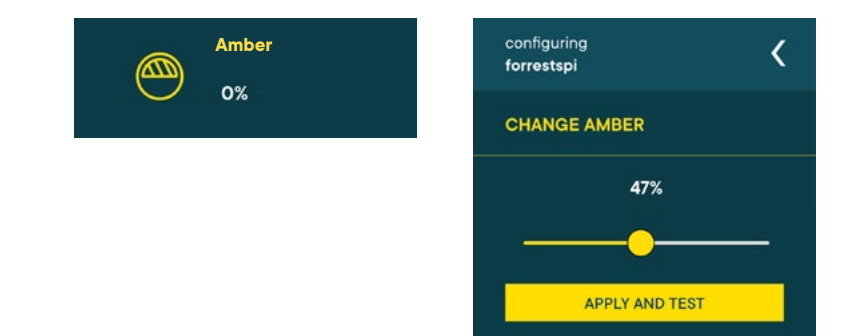

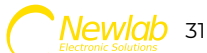

### <span id="page-32-0"></span>**Parameter configuration**

**Color (only for color profiles with color animation selected)**

Color

The **Color** of the led strip can be changed by  $1(2)$  moving the sliders of hue (1) saturation (2) and  $\overline{3}$ ) brightness (3), then pressing the "Apply and test" button.

The sliders move in the HSV color space as in the following figure.

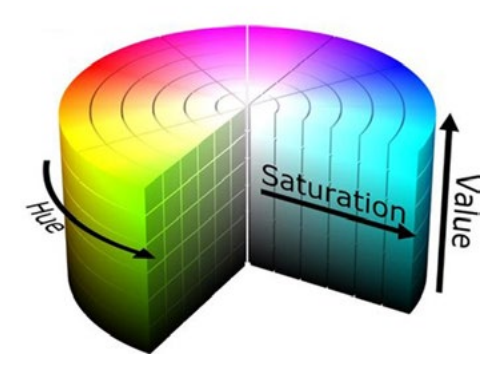

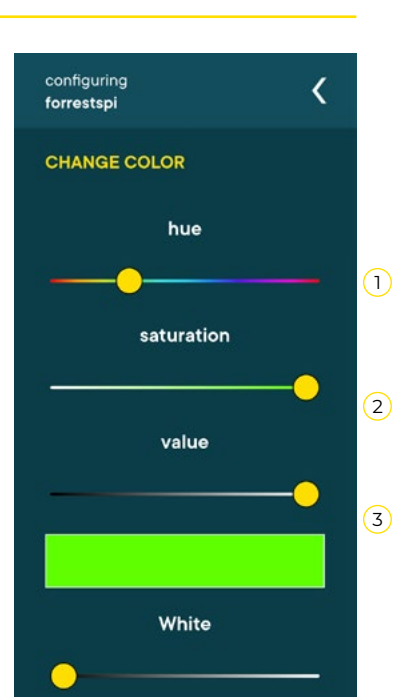

The white parameter appears only for profiles color+white (RGB-W).

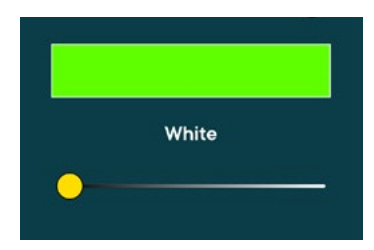

### **Parameter configuration White (only for color + white profiles)**

The **White** of the led strip can be changed by moving the slider and pressing the "Apply and Test" button.

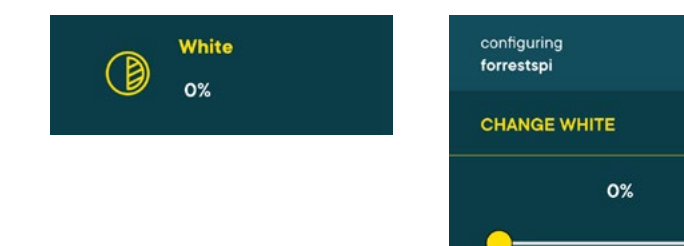

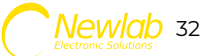

APPLY AND TEST

 $\overline{\langle}$ 

## <span id="page-33-0"></span>**Parameter configuration**

### **Rainbow (only for color profiles with rainbow animation selected)**

The **Rainbow** can be controlled by two sliders  $1(2)$  "start" (1) and "end" (2) and by pressing the "apply and test" button.

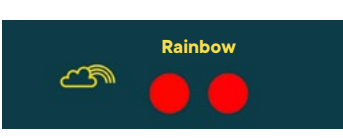

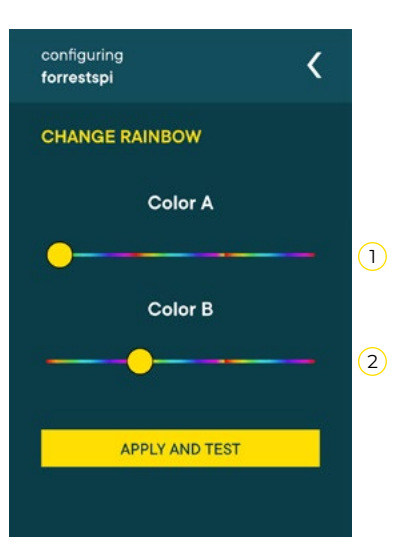

## **Saving animation parameters**

All parameters related to the animation are saved within the dimmer.

To be able to save them on your smartphone 1) as well, press the "Save" button (1), type in a 2) name and press the "OK" button (2).

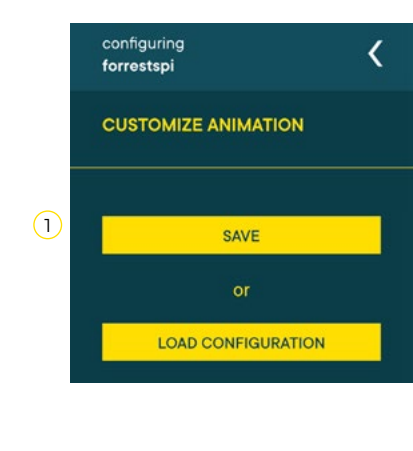

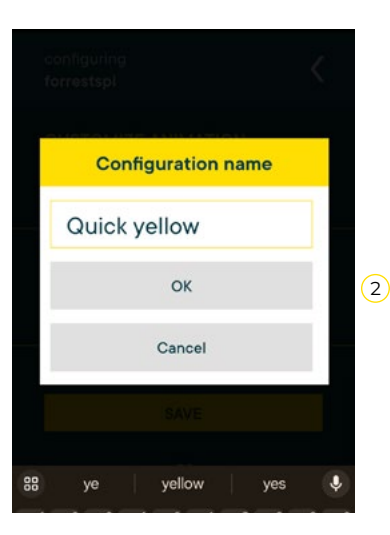

## **Loading saved animation on smartphone**

To apply the parameters of an **animation saved on smartphone** to a Forrest dimmer, press 1) the "Load Configuration" button (1), select an

- $\mathsf{a}(2)$  animation from the list (2), and finally wait for the settings to be sent and saved to the
- 3) dimmer (3).

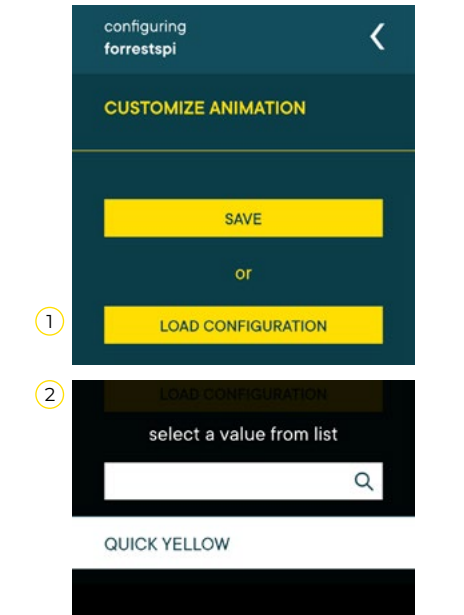

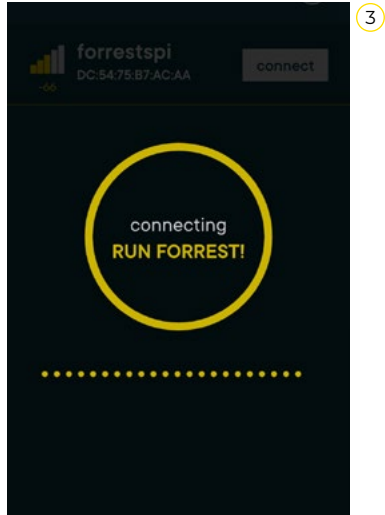

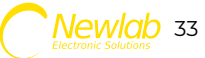

change name

Change password

Kitchen

# <span id="page-34-0"></span>**Parameter configuration**

### **Device rename**

configuring<br>Kitchen

To **rename the device**, press, from the main 1) menu, on the pencil icon (1), enter the new name and press the "OK" key.

The new name will appear in all screens related to that device.

Select led strip to configure

connect

**Kitchen** 

DC:54:75:B7:AC:AA

# **Parameter configuration**

### **Change device password**

To **change Forrest's password**, press on the 1) "Change Password Stripe" button (1), type in the password, confirm it by writing it again, and press the "Change password."

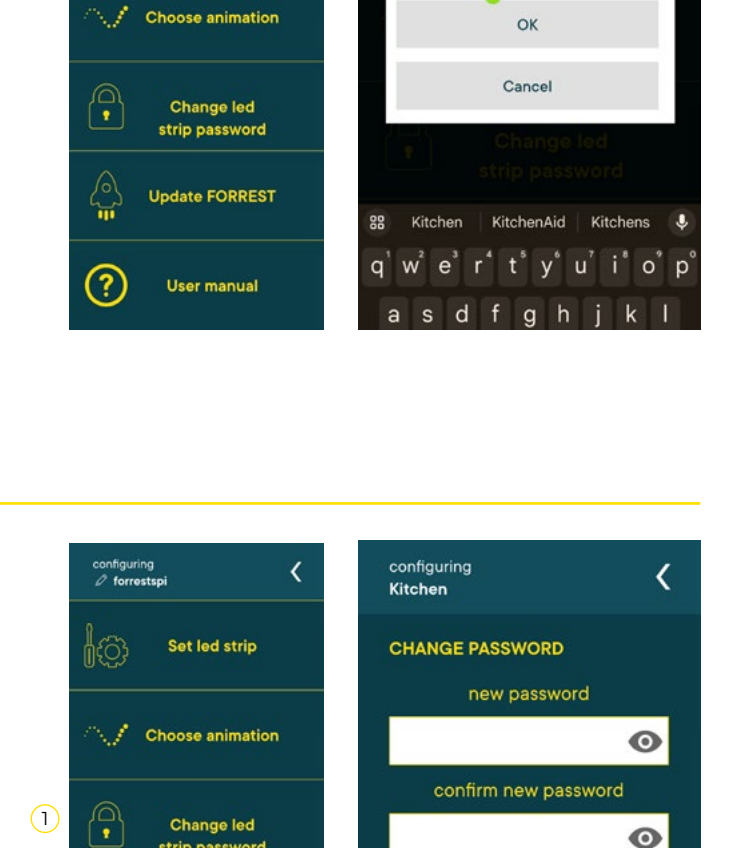

 $\bigcap$ 

configuring<br>2 forrestsni

Set led strip

strip password

**Update FORREST** 

User manual

2

H.O

### **Device configuration Device resetting and restoring factory settings**

To **restore factory settings** press and hold the physical button until the ends of the strip flash (approx. 30 to 40 seconds).

The device will be restarted automatically after the procedure is completed.

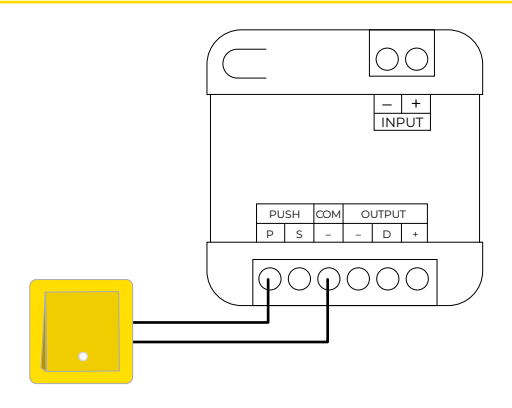

**Long press for 30/40 seconds:** reset factory settings.

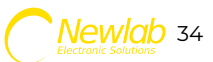

### **Parameter configuration Device update**

To **update** the device press "Update FORREST" (1), then "Check Updates" (2) and finally "Update Device" (3) if updates are present.

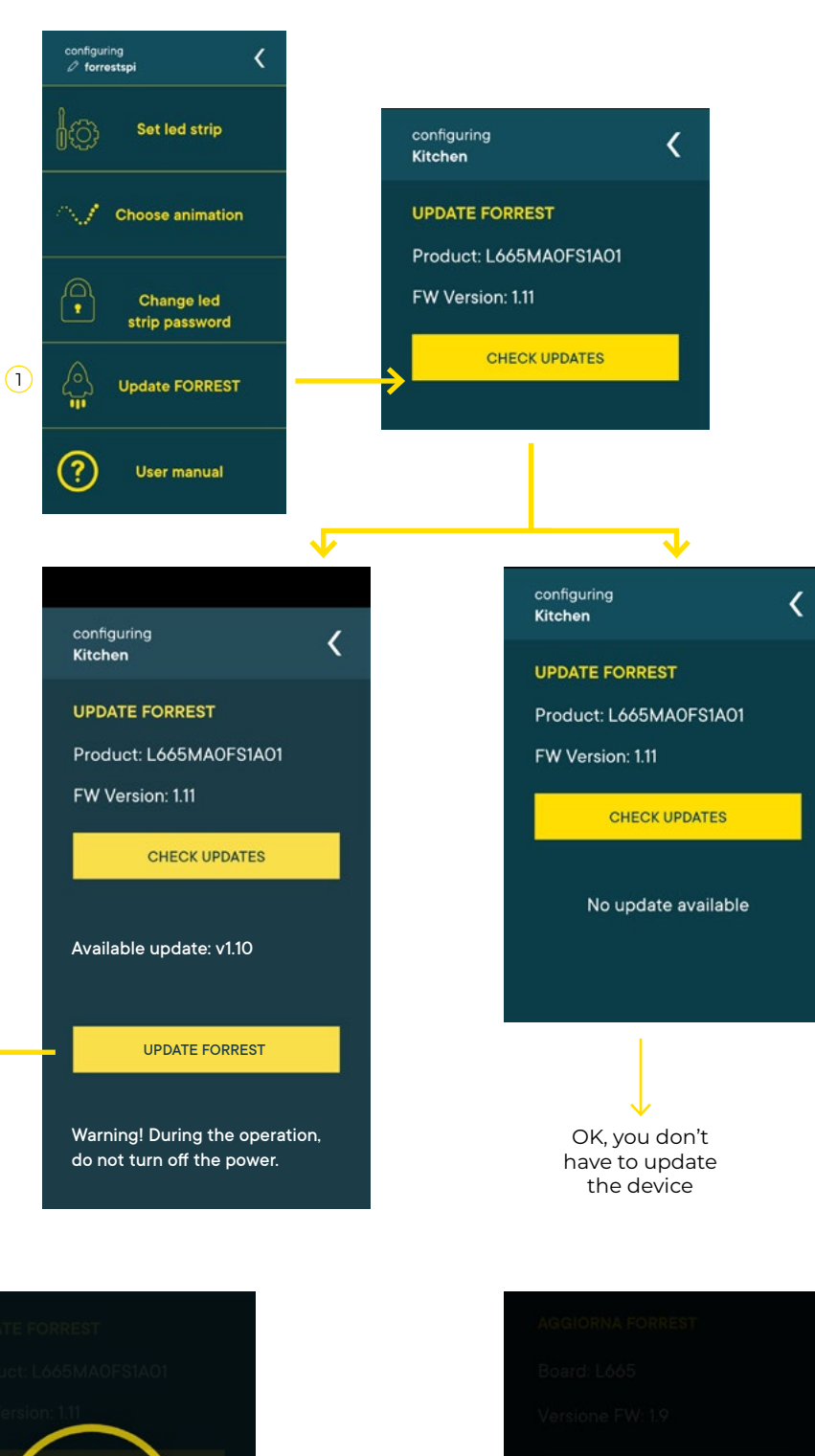

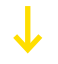

**WARNING! During the operation, do not press the button or turn off the power: the device may be damaged irreparably.**

> 2.53%**RUN FORREST!**

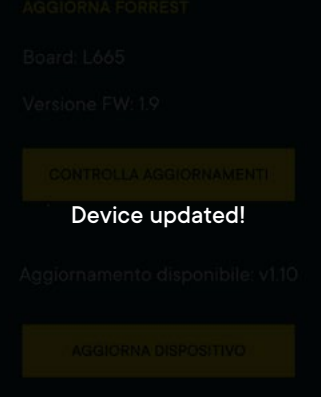

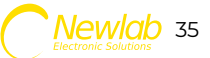

# <span id="page-36-0"></span>**Physical button wiring in case of electrical noise**

The length of the push button cables can be a cause of **false positive or negative** readings and unintended turn-on by the device.

In these cases it can be solved by using, instead of a push button, a **monostable relay** installed very close to the dimmer.

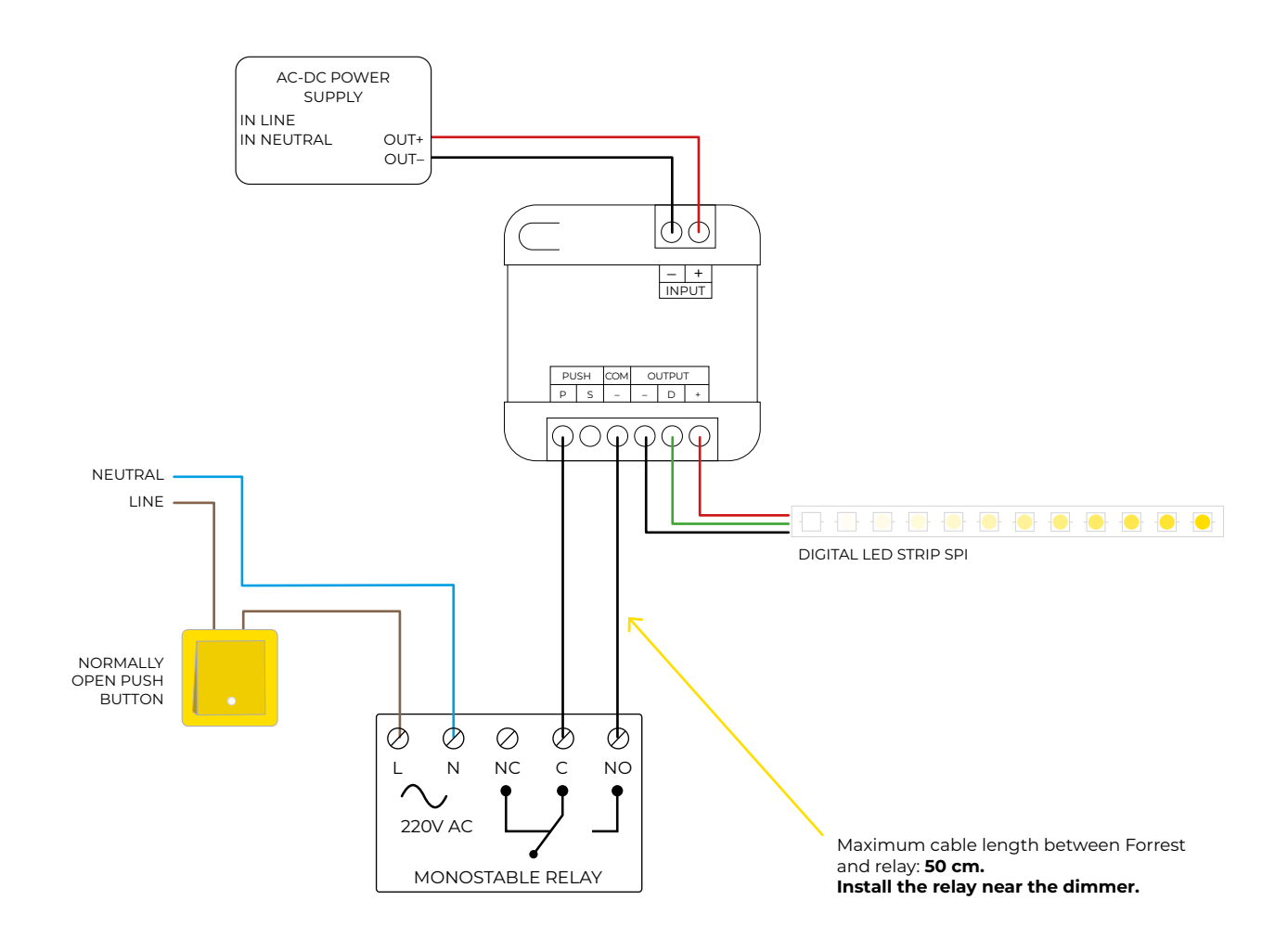

![](_page_36_Picture_7.jpeg)

## **Checking power problems with 5-volt led strip**

Due to the high amperage of the strips, verify that the voltage between the Input + and - terminals is at least 5 volts.

If it is lower, power the LED strip directly from the power supply **without going through the dimmer.**

![](_page_37_Figure_5.jpeg)

### **Wiring diagram with bypass dimmer**

![](_page_37_Figure_7.jpeg)

![](_page_37_Picture_9.jpeg)

### **Wiring to use hardware synchronization of led strips**

Hardware synchronization of led strips let you create complex figures and run cascading animations using a single Forrest dimmer. Simply take the data signal (usually indicated on the led strip with "D") and bring it with a cable to the start of a new led strip.

Follow the led strip manufacturer's documentation to properly power it. (e.g.: "supply power every 5 meters").

The hardware split operation can be done multiple times on the same led strip or on different led strips different ones.

**note**: Unlike synchronization done with multiple Forrest devices, this synchronization is simpler because it does not require the configuration of the "Startup Delay" parameter, but since it is wired, the phase-shifted lighting effect can never be changed unless by wiring the strips differently.

**When using multiple power supplies remember to connect all negative poles together to align the grounds.**

![](_page_38_Figure_8.jpeg)

**WARNING! ALL NEGATIVE POLES TERMINALS MUST BE CONNECTED TOGETHER.**

**Even if it could appear that all dimmers work correctly, the lack ground connection could damage the dimmers or the LED strips irreversibly.**

![](_page_38_Picture_13.jpeg)

# **Forrest wiring with multiple strip parts of the same type**

![](_page_39_Figure_3.jpeg)

![](_page_39_Picture_4.jpeg)

![](_page_39_Picture_5.jpeg)